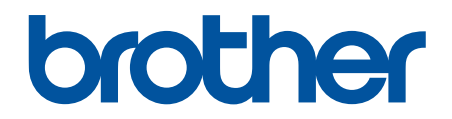

# **Przewodnik Usług Internetowych**

**DCP-J4120DW MFC-J4420DW MFC-J4620DW MFC-J5320DW MFC-J5620DW MFC-J5720DW**

# <span id="page-1-0"></span>**Przed użyciem urządzenia Brother**

- Modele, których dotyczy podręcznik
- Definicje oznaczeń
- Znaki handlowe
- Ważne

# **Modele, których dotyczy podręcznik**

Niniejszy Podręcznik użytkownika dotyczy następujących modeli: Modele z wyświetlaczem LCD o przekątnej 2,7 cala:DCP-J4120DW/MFC-J4420DW/MFC-J5320DW Modele z wyświetlaczem LCD o przekątnej 3,7 cala:MFC-J4620DW/MFC-J5620DW/MFC-J5720DW

## **Powiązane informacje**

• Przed użyciem urządzenia Brother

## **Definicje oznaczeń**

W tym Podręczniku Użytkownika stosowane są następujące symbole i konwencje:

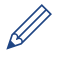

Ikony porad zawierają przydatne wskazówki i informacje uzupełniające.

## **Powiązane informacje**

• Przed użyciem urządzenia Brother

# **Znaki handlowe**

BROTHER jest znakiem handlowym lub zastrzeżonym znakiem handlowym firmy Brother Industries, Ltd.

Flickr i logo Flickr to znaki handlowe i/lub zastrzeżone znaki handlowe firmy Yahoo! Inc.

Google Drive i Picasa Web Albums to znaki handlowe firmy Google Inc. Korzystanie z tych znaków handlowych zgody firmy Google.

Evernote i logo Evernote Elephant to znaki handlowe firmy Evernote Corporation wykorzystywane zgodnie z warunkami licencji.

Microsoft, Windows, Windows Vista i Internet Explorer to zastrzeżone znaki handlowe lub znaki handlowe firmy Microsoft Corporation w Stanach Zjednoczonych i/lub innych krajach.

Macintosh i Safari to znaki handlowe firmy Apple Inc., zastrzeżone w Stanach Zjednoczonych i w innych krajach.

Każda firma, której nazwa oprogramowania jest wymieniona w niniejszym podręczniku, posiada umowę licencyjną oprogramowania dotyczącą programów stanowiących jej własność.

**Wszystkie nazwy handlowe oraz nazwy produktów spółek występujące na produktach Brother, powiązane dokumenty oraz wszelkie inne materiały są znakami handlowymi lub zastrzeżonymi znakami handlowymi odpowiednich spółek.**

## **Powiązane informacje**

• Przed użyciem urządzenia Brother

## **Ważne**

- Przejdź do strony **Podręczniki** dla posiadanego modelu w witrynie Brother Solutions Center pod adresem [http://support.brother.com,](http://support.brother.com) aby pobrać inne instrukcje.
- Należy pamiętać, że nie wszystkie modele są dostępne we wszystkich krajach.
- Nazwa Windows® XP używana w tym dokumencie oznacza system operacyjny Windows® XP Professional, Windows<sup>®</sup> XP Professional x64 Edition oraz Windows® XP Home Edition.
- Komunikaty LCD użyte w niniejszym podręczniku pochodzą z modelu MFC-J4620DW, chyba że podano inaczej.

©2014 Brother Industries, Ltd. Wszelkie prawa zastrzeżone.

## **Powiązane informacje**

• [Przed użyciem urządzenia Brother](#page-1-0)

## <span id="page-3-0"></span>Strona główna > Spis Treści

# **Spis Treści**

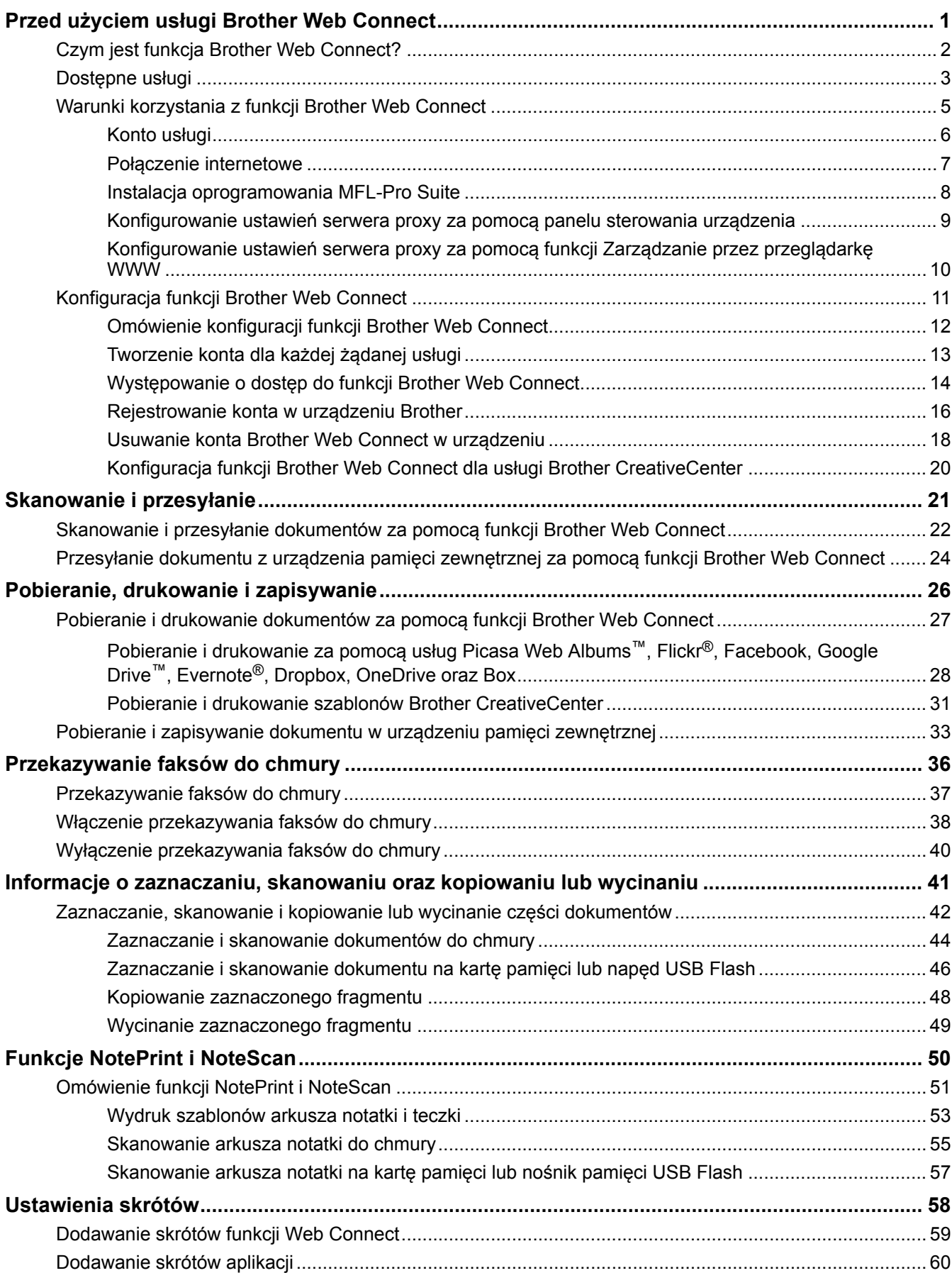

▲ Strona główna > Spis Treści

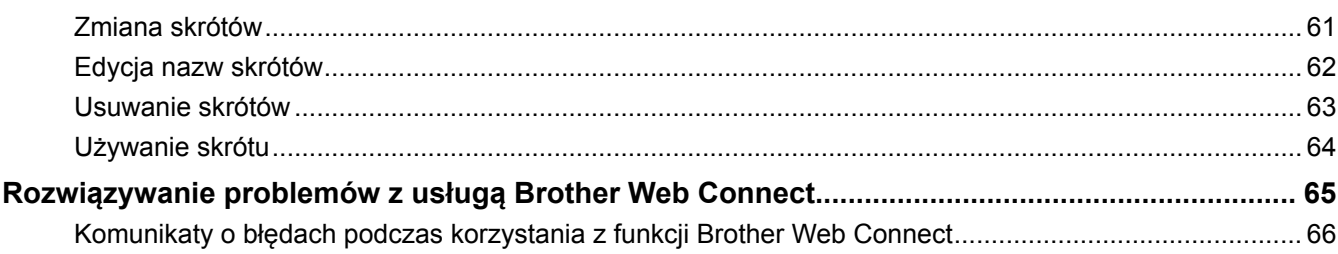

<span id="page-5-0"></span> [Strona główna](#page-3-0) > Przed użyciem usługi Brother Web Connect

# **Przed użyciem usługi Brother Web Connect**

• [Czym jest funkcja Brother Web Connect?](#page-6-0)

Niektóre witryny WWW zapewniają usługi umożliwiające użytkownikom przesyłanie oraz przeglądanie obrazów i plików. Urządzenie firmy Brother pozwala skanować obrazy i przesyłać je do tych usług, a także pobierać i drukować obrazy, które zostały wcześniej do nich przesłane.

• [Dostępne usługi](#page-7-0)

Funkcji Brother Web Connect można użyć do uzyskania dostępu do usług z poziomu urządzenia Brother:

- [Warunki korzystania z funkcji Brother Web Connect](#page-9-0)
- [Konfiguracja funkcji Brother Web Connect](#page-15-0)

(Dla następujących usług: Picasa Web Albums™, Flickr®, Facebook, Google Drive™,Evernote®, Dropbox, OneDrive, Box)

<span id="page-6-0"></span> [Strona główna](#page-3-0) > [Przed użyciem usługi Brother Web Connect](#page-5-0) > Czym jest funkcja Brother Web Connect?

# **Czym jest funkcja Brother Web Connect?**

Niektóre witryny WWW zapewniają usługi umożliwiające użytkownikom przesyłanie oraz przeglądanie obrazów i plików. Urządzenie firmy Brother pozwala skanować obrazy i przesyłać je do tych usług, a także pobierać i drukować obrazy, które zostały wcześniej do nich przesłane.

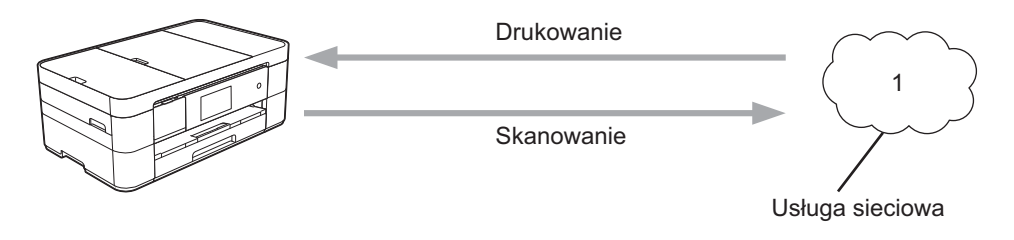

1. Zdjęcia, obrazy, dokumenty i inne pliki

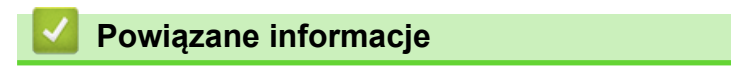

• [Przed użyciem usługi Brother Web Connect](#page-5-0)

<span id="page-7-0"></span> [Strona główna](#page-3-0) > [Przed użyciem usługi Brother Web Connect](#page-5-0) > Dostępne usługi

# **Dostępne usługi**

Funkcji Brother Web Connect można użyć do uzyskania dostępu do usług z poziomu urządzenia Brother:

#### **Picasa Web Albums™**

Usługa internetowa pozwalająca na udostępnianie zdjęć. Za jej pomocą można przesyłać obrazy, tworzyć albumy i udostępniać je innym użytkownikom.

Adres URL:<http://picasaweb.google.com>

#### **Google Drive™**

Usługa internetowa umożliwiająca przechowywanie, edycję, udostępnianie i synchronizowanie plików. Adres URL:<http://drive.google.com>

#### **Flickr®**

Usługa internetowa pozwalająca na udostępnianie zdjęć. Za jej pomocą można przesyłać obrazy, tworzyć albumy i udostępniać je innym użytkownikom.

Adres URL:<http://www.flickr.com>

#### **Facebook**

Usługa społecznościowa umożliwiająca również przesyłanie i udostępnianie obrazów innym użytkownikom. Adres URL:<http://www.facebook.com>

#### **Evernote®**

Usługa internetowa umożliwiająca przechowywanie plików i zarządzanie nimi.

Adres URL:<http://www.evernote.com>

#### **Dropbox**

Usługa internetowa umożliwiająca przechowywanie, udostępnianie i synchronizowanie plików. Adres URL:<http://www.dropbox.com>

#### **OneDrive**

Usługa internetowa umożliwiająca przechowywanie i udostępnianie plików oraz zarządzanie nimi.

Adres URL:<https://onedrive.live.com>

#### **Box**

Usługa internetowa umożliwiająca edycję i udostępnianie dokumentów.

Adres URL:<http://www.box.com>

#### **Brother CreativeCenter**

Strona internetowa oferująca szereg szablonów, takich jak kartki z pozdrowieniami, broszury i kalendarze, które można drukować na urządzeniu Brother. (dostępne tylko w niektórych krajach)

<http://www.brother.com/creativecenter>

Dodatkowe informacje można znaleźć w witrynach WWW poszczególnych usług.

Poniższa tabela przedstawia typy plików, których można używać, korzystając z funkcji Brother Web Connect.

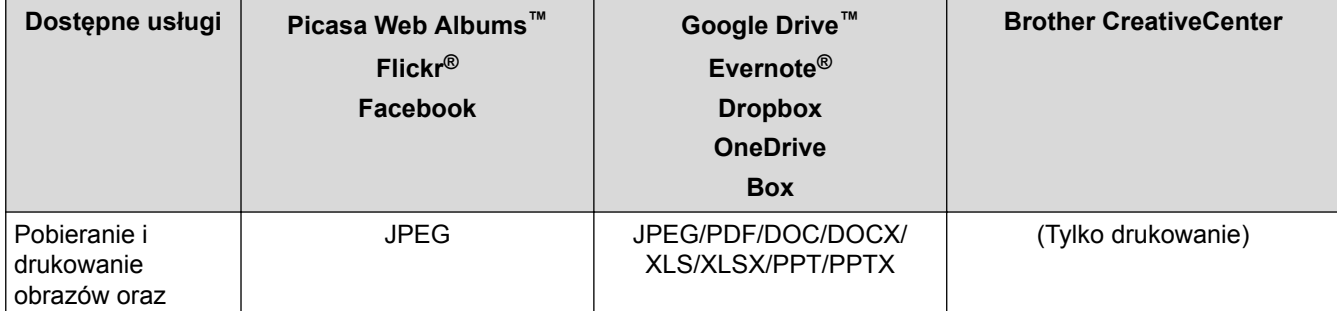

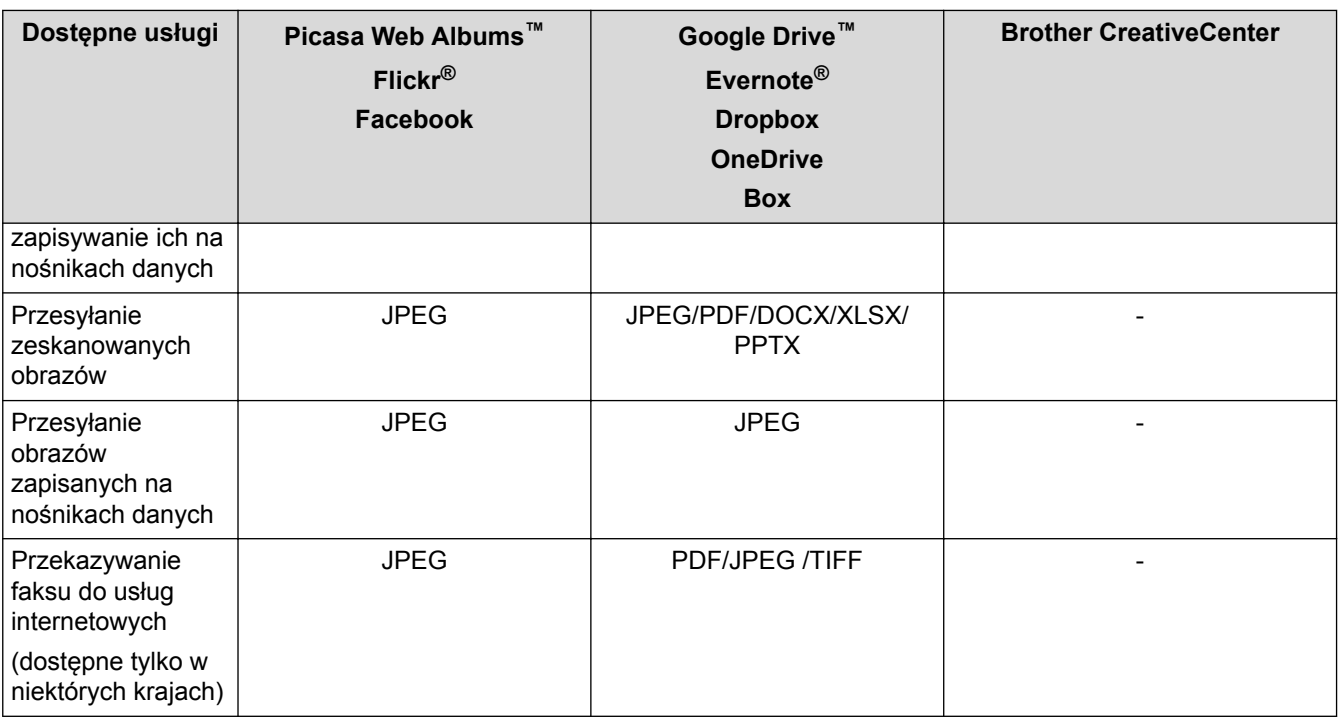

# (W przypadku Hongkongu, Tajwanu i Korei)

Funkcja Brother Web Connect obsługuje jedynie nazwy plików w języku angielskim. Nazwy plików w języku lokalnym nie zostaną pobrane.

## **Powiązane informacje**

• [Przed użyciem usługi Brother Web Connect](#page-5-0)

• [Przekazywanie faksów do chmury](#page-41-0)

<span id="page-9-0"></span> [Strona główna](#page-3-0) > [Przed użyciem usługi Brother Web Connect](#page-5-0) > Warunki korzystania z funkcji Brother Web **Connect** 

- [Konto usługi](#page-10-0)
- [Połączenie internetowe](#page-11-0)
- [Instalacja oprogramowania MFL-Pro Suite](#page-12-0)
- [Konfigurowanie ustawień serwera proxy za pomocą panelu sterowania urządzenia](#page-13-0)
- [Konfigurowanie ustawień serwera proxy za pomocą funkcji Zarządzanie przez przeglądarkę WWW](#page-14-0)

<span id="page-10-0"></span> [Strona główna](#page-3-0) > [Przed użyciem usługi Brother Web Connect](#page-5-0) > [Warunki korzystania z funkcji Brother Web](#page-9-0) [Connect](#page-9-0) > Konto usługi

# **Konto usługi**

Aby można było korzystać z funkcji Brother Web Connect, konieczne jest posiadanie konta w określonej usłudze. W przypadku braku konta należy przejść do witryny WWW danej usługi, korzystając z komputera, a następnie utworzyć konto.

Nie ma potrzeby tworzenia konta, aby używać usługi Brother CreativeCenter.

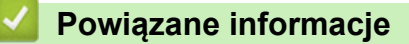

<span id="page-11-0"></span> [Strona główna](#page-3-0) > [Przed użyciem usługi Brother Web Connect](#page-5-0) > [Warunki korzystania z funkcji Brother Web](#page-9-0) [Connect](#page-9-0) > Połączenie internetowe

# **Połączenie internetowe**

Aby można było korzystać z funkcji Brother Web Connect, urządzenie firmy Brother musi być podłączone do sieci przewodowej lub bezprzewodowej z dostępem do Internetu.

W przypadku konfiguracji sieci korzystających z serwera proxy należy skonfigurować urządzenie do obsługi serwera proxy. W przypadku braku pewności co do konfiguracji sieci należy skontaktować się z administratorem sieci.

Serwer proxy to komputer pełniący rolę pośrednika pomiędzy siecią Internet i komputerami, które nie mają bezpośredniego dostępu do Internetu.

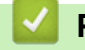

Ø

# **Powiązane informacje**

<span id="page-12-0"></span> [Strona główna](#page-3-0) > [Przed użyciem usługi Brother Web Connect](#page-5-0) > [Warunki korzystania z funkcji Brother Web](#page-9-0) [Connect](#page-9-0) > Instalacja oprogramowania MFL-Pro Suite

# **Instalacja oprogramowania MFL-Pro Suite**

Wstępna instalacja funkcji Brother Web Connect wymaga komputera z dostępem do Internetu oraz z zainstalowanym wcześniej oprogramowaniem Brother MFL‑Pro Suite.

System Windows®:

Aby zainstalować oprogramowanie Brother MFL-Pro Suite i skonfigurować urządzenie do druk za pośrednictwem sieci przewodowej lub bezprzewodowej, uu *Podręcznik szybkiej obsługi*.

Komputery Macintosh:

Aby zainstalować oprogramowanie firmy Brother, przejdź do witryny Brother Solutions Center pod adresem <http://support.brother.com>.

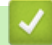

## **Powiązane informacje**

<span id="page-13-0"></span> [Strona główna](#page-3-0) > [Przed użyciem usługi Brother Web Connect](#page-5-0) > [Warunki korzystania z funkcji Brother Web](#page-9-0) [Connect](#page-9-0) > Konfigurowanie ustawień serwera proxy za pomocą panelu sterowania urządzenia

# **Konfigurowanie ustawień serwera proxy za pomocą panelu sterowania urządzenia**

Jeśli sieć korzysta z serwera proxy, w urządzeniu należy skonfigurować podane poniżej informacje dotyczące serwera proxy:

- Adres serwera proxy
- Numer portu
- Nazwa użytkownika
- Hasło

>> DCP-J4120DW/MFC-J4420DW/MFC-J5320DW

>> MFC-J4620DW/MFC-J5620DW/MFC-J5720DW

## **DCP-J4120DW/MFC-J4420DW/MFC-J5320DW**

- 1. Naciśnij przycisk (Ustaw.) > Ustawienia > Sieć > Ustawienia połączenia z siecią Web > Ustawienia proxy > Połączenie proxy.
- 2. Naciśnij przycisk Wł..
- 3. Naciśnij opcję, która ma zostać ustawiona, a następnie wprowadź informacje o serwerze proxy. Naciśnij przycisk OK.
- 4. Naciśnij przycisk <sup>1</sup>

## **MFC-J4620DW/MFC-J5620DW/MFC-J5720DW**

- 1. Naciśnij przycisk (Ustawienia) > Ustawienia > Sieć > Ustw połączenia z siecią Web > Ustawienia proxy > Połączenie proxy.
- 2. Naciśnij przycisk Wł..
- 3. Naciśnij opcję, która ma zostać ustawiona, a następnie wprowadź informacje o serwerze proxy. Naciśnij przycisk OK.
- 4. Naciśnij przycisk

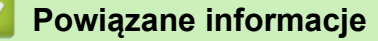

<span id="page-14-0"></span> [Strona główna](#page-3-0) > [Przed użyciem usługi Brother Web Connect](#page-5-0) > [Warunki korzystania z funkcji Brother Web](#page-9-0) [Connect](#page-9-0) > Konfigurowanie ustawień serwera proxy za pomocą funkcji Zarządzanie przez przeglądarkę WWW

# **Konfigurowanie ustawień serwera proxy za pomocą funkcji Zarządzanie przez przeglądarkę WWW**

Jeśli sieć korzysta z serwera proxy, należy za pomocą funkcji Zarządzanie przez Internet skonfigurować następujące informacje dotyczące serwera proxy:

- Adres serwera proxy
- Numer portu
- Nazwa użytkownika
- Hasło

Zalecamy przeglądarkę Microsoft® Internet Explorer® 8.0/9.0/10.0 w systemie Windows® i Safari 5.0/6.0 w komputerach Macintosh. JavaScript i pliki cookie muszą być zawsze włączone, niezależnie od używanej przeglądarki. W przypadku używania innej przeglądarki należy się upewnić, że jest zgodna z protokołem HTTP 1.0 i HTTP 1.1.

- 1. Uruchom przeglądarkę internetową.
- 2. Wprowadź "http://adres IP urządzenia" w polu adresu przeglądarki (gdzie "adres IP urządzenia" oznacza adres IP urządzenia).

Na przykład: http://192.168.1.2

- 3. Domyślnie żadne hasło nie jest wymagane. Jeśli hasło zostało ustawione, wprowadź je, a następnie kliknij przycisk .
- 4. Kliknij kartę **Network (Sieć)**.
- 5. Kliknij **Protocol (Protokół)** w lewym pasku nawigacyjnym.
- 6. Upewnij się, że pole wyboru **Proxy** jest zaznaczone, a następnie kliknij **Submit (Prześlij)**.
- 7. W polu **Proxy** kliknij **Advanced Setting (Ustawienie zaawansowane)**.
- 8. Wprowadź informacje o serwerze proxy.
- 9. Kliknij przycisk **Submit (Prześlij)**.

#### **Powiązane informacje**

<span id="page-15-0"></span> [Strona główna](#page-3-0) > [Przed użyciem usługi Brother Web Connect](#page-5-0) > Konfiguracja funkcji Brother Web Connect

# **Konfiguracja funkcji Brother Web Connect**

(Dla następujących usług: Picasa Web Albums™, Flickr®, Facebook, Google Drive™,Evernote®, Dropbox, OneDrive, Box)

- [Omówienie konfiguracji funkcji Brother Web Connect](#page-16-0)
- [Tworzenie konta dla każdej żądanej usługi](#page-17-0)
- [Występowanie o dostęp do funkcji Brother Web Connect](#page-18-0)
- [Rejestrowanie konta w urządzeniu Brother](#page-20-0) Należy wprowadzić informacje o koncie Brother Web Connect i skonfigurować urządzenie, aby można było użyć funkcji Brother Web Connect w celu dostępu do żądanej usługi.
- [Usuwanie konta Brother Web Connect w urządzeniu](#page-22-0)
- [Konfiguracja funkcji Brother Web Connect dla usługi Brother CreativeCenter](#page-24-0)

<span id="page-16-0"></span> [Strona główna](#page-3-0) > [Przed użyciem usługi Brother Web Connect](#page-5-0) > [Konfiguracja funkcji Brother Web](#page-15-0) [Connect](#page-15-0) > Omówienie konfiguracji funkcji Brother Web Connect

# **Omówienie konfiguracji funkcji Brother Web Connect**

Skonfiguruj ustawienia funkcji Brother Web Connect wykonując opisaną poniżej procedurę (w przypadku korzystania z usługi Brother CreativeCenter nie ma potrzeby wykonywania tej procedury):

#### **Krok 1: Utwórz konto odpowiedniej usługi.**

Odwiedź witrynę WWW usługi, korzystając z komputera, a następnie utwórz konto. (W przypadku posiadania konta tworzenie dodatkowego konta nie jest wymagane).

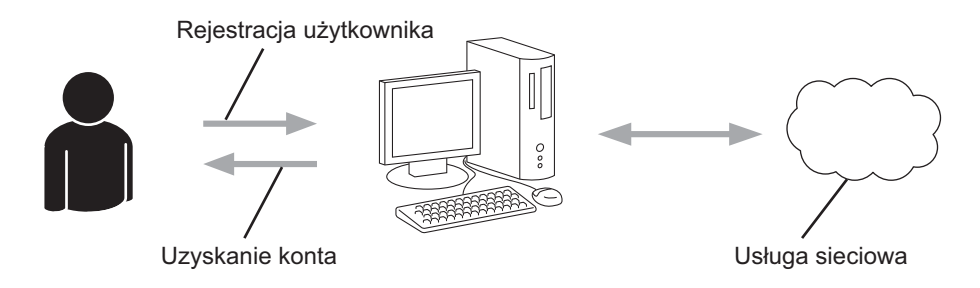

#### **Krok 2: Uzyskaj dostęp do funkcji Brother Web Connect.**

Uruchom funkcję Brother Web Connect za pomocą komputera i uzyskaj identyfikator tymczasowy.

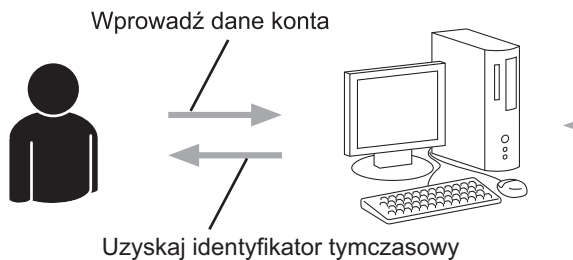

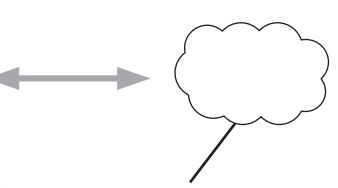

Strona umożliwiająca rejestrację w funkcji Brother Web Connect

#### **Krok 3: Zarejestruj w urządzeniu informacje dotyczące konta, aby uzyskać dostęp do określonych usług.**

Wprowadź identyfikator tymczasowy, aby aktywować usługę w urządzeniu. Wprowadź dowolną nazwę konta, która będzie wyświetlana w urządzeniu, a także kod PIN, jeśli ma być stosowany.

Wprowadź identyfikator tymczasowy

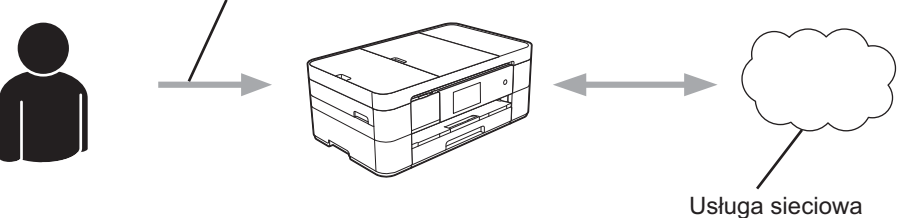

Można teraz korzystać z usługi za pomocą urządzenia Brother.

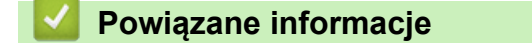

• [Konfiguracja funkcji Brother Web Connect](#page-15-0)

<span id="page-17-0"></span> [Strona główna](#page-3-0) > [Przed użyciem usługi Brother Web Connect](#page-5-0) > [Konfiguracja funkcji Brother Web](#page-15-0) [Connect](#page-15-0) > Tworzenie konta dla każdej żądanej usługi

# **Tworzenie konta dla każdej żądanej usługi**

Aby można było korzystać z funkcji Brother Web Connect w celu uzyskania dostępu do usługi internetowej, wymagane jest posiadanie konta w tej usłudze. W przypadku braku konta należy przejść do witryny WWW danej usługi, korzystając z komputera, a następnie utworzyć konto. Po utworzeniu konta i przed skorzystaniem z funkcji Brother Web Connect należy zalogować się i użyć konta za pomocą komputera. W przeciwnym razie dostęp do usługi za pomocą funkcji Brother Web Connect może być niemożliwy.

W przypadku posiadania konta tworzenie dodatkowego konta nie jest wymagane.

Po zakończeniu tworzenia konta w żądanej usłudze internetowej, należy wystąpić o dostęp do funkcji Brother Web Connect.

Tworzenie konta nie jest wymagane w przypadku korzystania z usługi jako gość. Tylko niektóre usługi umożliwiają korzystanie z nich jako gość. Jeśli określona usługa nie zapewnia opcji użytkownika-gościa, należy utworzyć konto.

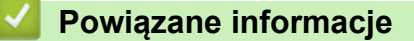

Ø

• [Konfiguracja funkcji Brother Web Connect](#page-15-0)

<span id="page-18-0"></span> [Strona główna](#page-3-0) > [Przed użyciem usługi Brother Web Connect](#page-5-0) > [Konfiguracja funkcji Brother Web](#page-15-0) [Connect](#page-15-0) > Występowanie o dostęp do funkcji Brother Web Connect

# **Występowanie o dostęp do funkcji Brother Web Connect**

Aby użyć funkcji Brother Web Connect w celu uzyskania dostępu do usług internetowych należy najpierw wystąpić o dostęp do funkcji Brother Web Connect za pomocą komputera, na którym zainstalowane jest oprogramowanie Brother MFL-Pro Suite.

1. Odwiedź witrynę WWW rejestracji w funkcji Brother Web Connect.

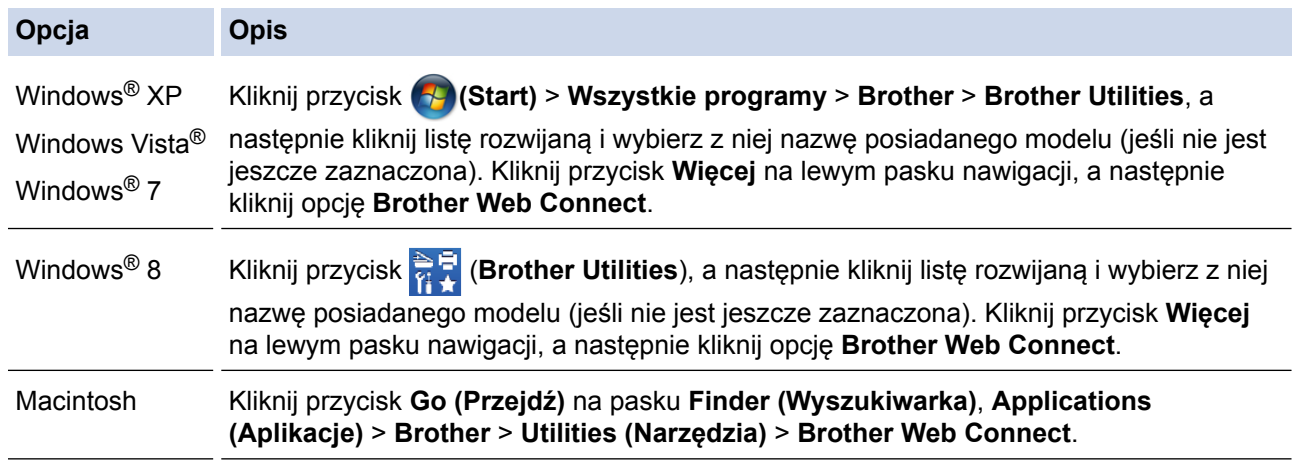

Można również odwiedzić stronę bezpośrednio: Wpisz <http://bwc.brother.com>w pasku adresu przeglądarki WWW.

Przeglądarka WWW uzyska dostęp do strony aplikacji.

2. Wybierz usługę, której chcesz użyć.

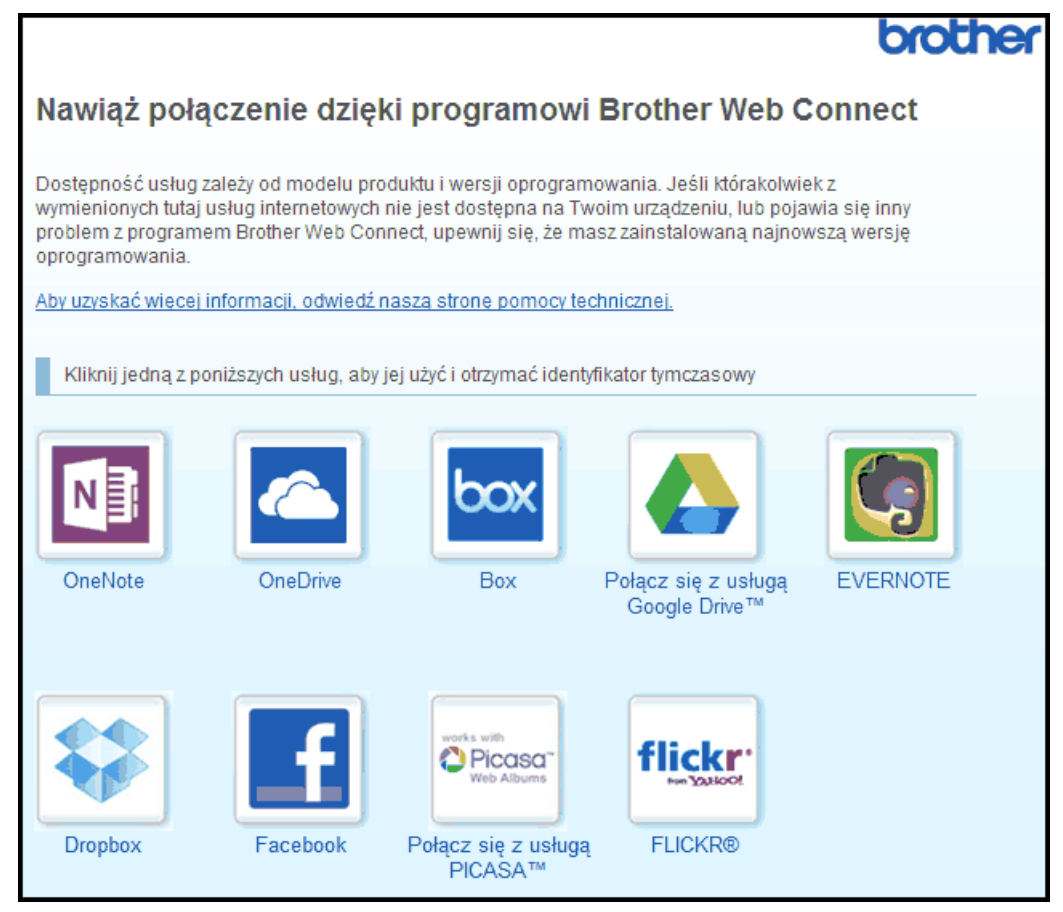

Rzeczywisty ekran może różnić się od ekranu przedstawionego powyżej.

- 3. Postępuj zgodnie z instrukcjami wyświetlanymi na ekranie i wystąp o dostęp. Po wykonaniu wymaganych czynności zostanie wyświetlony identyfikator tymczasowy.
- 4. Zanotuj swój identyfikator tymczasowy, ponieważ będzie wymagany do zarejestrowania konta w urządzeniu. Identyfikator tymczasowy jest ważny przez 24 godziny.

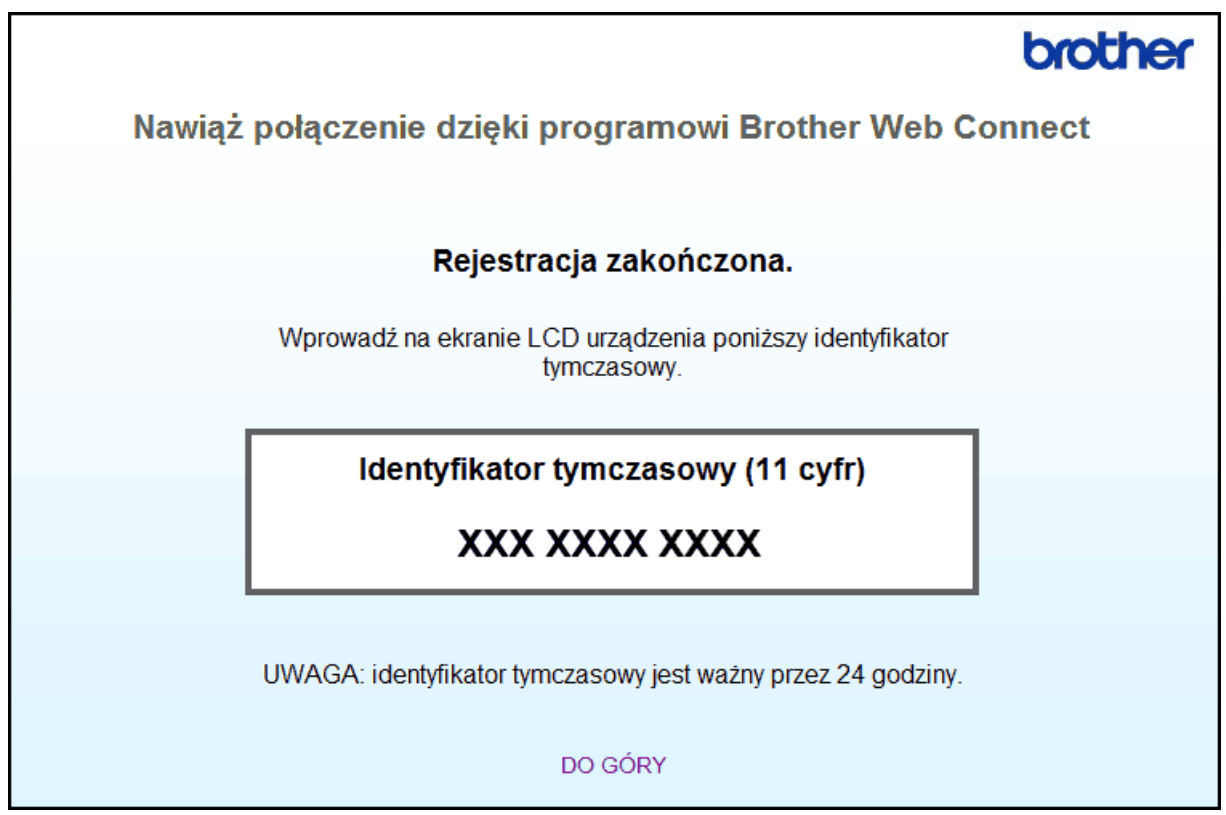

5. Zamknij przeglądarkę internetową.

Mając identyfikator dostępu do funkcji Brother Web Connect, należy zarejestrować ten identyfikator w urządzeniu, a następnie użyć urządzenia w celu uzyskania dostępu do żądanej usługi internetowej.

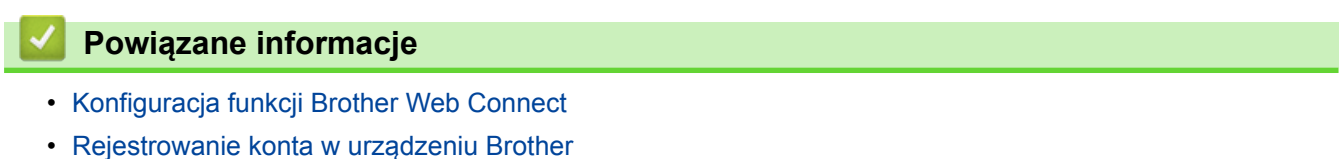

<span id="page-20-0"></span> [Strona główna](#page-3-0) > [Przed użyciem usługi Brother Web Connect](#page-5-0) > [Konfiguracja funkcji Brother Web](#page-15-0) [Connect](#page-15-0) > Rejestrowanie konta w urządzeniu Brother

## **Rejestrowanie konta w urządzeniu Brother**

Należy wprowadzić informacje o koncie Brother Web Connect i skonfigurować urządzenie, aby można było użyć funkcji Brother Web Connect w celu dostępu do żądanej usługi.

- Należy wystąpić dostęp do funkcji Brother Web Connect, aby zarejestrować konto w urządzeniu.
- Przed zarejestrowaniem konta upewnij się, że na panelu sterowania urządzenia ustawiono prawidłową datę i godzinę.
- W urządzeniu można zarejestrować do 10 kont.
- >> DCP-J4120DW/MFC-J4420DW/MFC-J5320DW
- [>> MFC-J4620DW/MFC-J5620DW/MFC-J5720DW](#page-21-0)

## **DCP-J4120DW/MFC-J4420DW/MFC-J5320DW**

1. Naciśnij przycisk < lub >, aby wyświetlić pozycję Sieć Web.

Naciśnij przycisk Sieć Web.

2. Jeśli na panelu LCD urządzenia są wyświetlane informacje dotyczące połączenia internetowego, zapoznaj się z nimi, a następnie naciśnij przycisk OK.

Pojawi się komunikat z pytaniem, czy te informacje mają być wyświetlane w przyszłości.

3. Naciśnij przycisk Tak lub Nie.

Na panelu LCD wyświetlane są aktualizacje oraz informacje o funkcjach usługi Brother Web Connect. Zapoznaj się z tymi informaciami, a następnie naciśnij przycisk OK.

- 4. Naciśnij przycisk ▲ lub ▼, aby wyświetlić usługę, w której chcesz się zarejestrować. Naciśnij nazwę usługi.
- 5. Jeśli zostaną wyświetlone informacje dotyczące funkcji Brother Web Connect, naciśnij przycisk OK.
- 6. Naciśnij przycisk Zarejestruj/Usuń > Zarejestruj konto.
- 7. Zostanie wyświetlony monit o wprowadzenie identyfikatora tymczasowego otrzymanego w celu uzyskania dostępu do funkcji Brother Web Connect.

Naciśnij OK.

8. Wprowadź identyfikator tymczasowy za pomocą panelu LCD, a następnie naciśnij przycisk OK.

Jeśli wprowadzone informacje nie są zgodne z identyfikatorem tymczasowym otrzymanym w celu uzyskania dostępu lub identyfikator tymczasowy stracił ważność, na panelu LCD zostanie wyświetlony komunikat o błędzie. Wprowadź prawidłowy identyfikator tymczasowy lub zarejestruj się ponownie w celu uzyskania dostępu i otrzymania nowego identyfikatora tymczasowego.

- 9. Pojawi się monit o wprowadzenie nazwy konta, które ma zostać wyświetlone na panelu LCD. Naciśnij OK.
- 10. Wprowadź nazwę za pomocą panelu LCD, a następnie naciśnij przycisk OK.
- 11. Wykonaj jedną z następujących czynności:
	- Aby ustawić kod PIN dla konta, naciśnij przycisk Tak. (Kod PIN uniemożliwia nieautoryzowany dostęp do konta). Wprowadź czterocyfrowy numer, a następnie naciśnij przycisk OK.
	- Aby nie ustawiać kodu PIN, naciśnij przycisk Nie.

Po wyświetleniu wprowadzonych informacji o koncie sprawdź, czy są prawidłowe.

- 12. Naciśnij przycisk Tak, aby zarejestrować wprowadzone informacje.
- 13. Naciśnij przycisk OK.

Rejestracja konta została ukończona, a urządzenie może teraz uzyskać dostęp do usługi.

## <span id="page-21-0"></span>14. Naciśnij przycisk **. 1**

## **MFC-J4620DW/MFC-J5620DW/MFC-J5720DW**

- 1. Przeciągnij palcem w lewo lub w prawo albo naciśnij przycisk ◀ lub ▶, aby wyświetlić ekran More1.
- 2. Naciśnij przycisk Sieć Web.
- 3. Jeśli na panelu LCD urządzenia są wyświetlane informacje dotyczące połączenia internetowego, zapoznaj się z nimi, a następnie naciśnij przycisk OK.

Pojawi się komunikat z pytaniem, czy te informacje mają być wyświetlane w przyszłości.

4. Naciśnij przycisk Tak lub Nie.

Na panelu LCD wyświetlane są aktualizacje oraz informacje o funkcjach usługi Brother Web Connect. Zapoznaj się z tymi informacjami, a następnie naciśnij przycisk OK.

5. Przeciągnij palcem w lewo lub w prawo albo naciśnij przycisk < lub >, aby wyświetlić usługę, w której chcesz się zarejestrować.

Naciśnij nazwę usługi.

- 6. Jeśli zostaną wyświetlone informacje dotyczące funkcji Brother Web Connect, naciśnij przycisk OK.
- 7. Naciśnij przycisk Zarejestruj lub usuń konto > Zarejestruj konto.
- 8. Zostanie wyświetlony monit o wprowadzenie identyfikatora tymczasowego otrzymanego w celu uzyskania dostepu do funkcii Brother Web Connect.

Naciśnij OK.

D

9. Wprowadź identyfikator tymczasowy za pomocą panelu LCD, a następnie naciśnij przycisk OK.

Jeśli wprowadzone informacje nie są zgodne z identyfikatorem tymczasowym otrzymanym w celu uzyskania dostępu lub identyfikator tymczasowy stracił ważność, na panelu LCD zostanie wyświetlony komunikat o błędzie. Wprowadź prawidłowy identyfikator tymczasowy lub zarejestruj się ponownie w celu uzyskania dostępu i otrzymania nowego identyfikatora tymczasowego.

- 10. Pojawi się monit o wprowadzenie nazwy konta, które ma zostać wyświetlone na panelu LCD. Naciśnij OK.
- 11. Wprowadź nazwę za pomocą panelu LCD, a następnie naciśnij przycisk OK.
- 12. Wykonaj jedną z następujących czynności:
	- Aby ustawić kod PIN dla konta, naciśnij przycisk Tak. (Kod PIN uniemożliwia nieautoryzowany dostęp do konta). Wprowadź czterocyfrowy numer, a następnie naciśnij przycisk OK.
	- Aby nie ustawiać kodu PIN, naciśnij przycisk Nie.

Po wyświetleniu wprowadzonych informacji o koncie sprawdź, czy są prawidłowe.

- 13. Naciśnij przycisk Tak, aby zarejestrować wprowadzone informacje.
- 14. Naciśnij przycisk OK.

Rejestracja konta została ukończona, a urządzenie może teraz uzyskać dostęp do usługi.

15. Naciśnij przycisk .

## **Powiązane informacje**

- [Konfiguracja funkcji Brother Web Connect](#page-15-0)
- [Występowanie o dostęp do funkcji Brother Web Connect](#page-18-0)

<span id="page-22-0"></span> [Strona główna](#page-3-0) > [Przed użyciem usługi Brother Web Connect](#page-5-0) > [Konfiguracja funkcji Brother Web](#page-15-0) [Connect](#page-15-0) > Usuwanie konta Brother Web Connect w urządzeniu

## **Usuwanie konta Brother Web Connect w urządzeniu**

- >> DCP-J4120DW/MFC-J4420DW/MFC-J5320DW
- >> MFC-J4620DW/MFC-J5620DW/MFC-J5720DW

## **DCP-J4120DW/MFC-J4420DW/MFC-J5320DW**

1. Naciśnij przycisk < lub  $\blacktriangleright$ , aby wyświetlić pozycję Sieć Web.

Naciśnij przycisk Sieć Web.

2. Jeśli na panelu LCD urządzenia są wyświetlane informacje dotyczące połączenia internetowego, zapoznaj się z nimi, a następnie naciśnij przycisk OK.

Pojawi się komunikat z pytaniem, czy te informacje mają być wyświetlane w przyszłości.

3. Naciśnij przycisk Tak lub Nie.

Na panelu LCD wyświetlane są aktualizacje oraz informacje o funkcjach usługi Brother Web Connect. Zapoznaj się z tymi informacjami, a następnie naciśnij przycisk OK.

- 4. Naciśnij przycisk ▲ lub ▼, aby wyświetlić usługę z kontem, które ma zostać usunięte. Naciśnij nazwę usługi.
- 5. Naciśnij przycisk Zarejestruj/Usuń > Usuń konto.
- 6. Naciśnij przycisk konta, które chcesz usunąć. W razie potrzeby można usunąć więcej niż jedno konto jednocześnie.

Wybrane konta zostaną oznaczone za pomocą symboli wyboru.

7. Naciśnij OK.

Zostanie wyświetlony monit o potwierdzenie wyboru.

- 8. Naciśnij przycisk Tak, aby usunąć.
- 9. Naciśnij OK.

10. Naciśnij przycisk <sup>.</sup>

## **MFC-J4620DW/MFC-J5620DW/MFC-J5720DW**

- 1. Przeciągnij palcem w lewo lub w prawo albo naciśnij przycisk ◀ lub ▶, aby wyświetlić ekran More1.
- 2. Naciśnij przycisk Sieć Web.
- 3. Jeśli na panelu LCD urządzenia są wyświetlane informacje dotyczące połączenia internetowego, zapoznaj się z nimi, a następnie naciśnij przycisk OK.

Pojawi się komunikat z pytaniem, czy te informacje mają być wyświetlane w przyszłości.

4. Naciśnij przycisk Tak lub Nie.

Na panelu LCD wyświetlane są aktualizacje oraz informacje o funkcjach usługi Brother Web Connect. Zapoznaj się z tymi informacjami, a następnie naciśnij przycisk OK.

5. Przeciągnij palcem w lewo lub w prawo albo naciśnij przycisk ◀ lub ▶, aby wyświetlić usługę, w której jest zarejestrowane konto, które chcesz usunąć.

Naciśnij nazwę usługi.

- 6. Naciśnij przycisk Zarejestruj lub usuń konto > Usuń konto.
- 7. Naciśnij przycisk konta, które chcesz usunąć. W razie potrzeby można usunąć więcej niż jedno konto jednocześnie.

Wybrane konta zostaną oznaczone za pomocą symboli wyboru.

8. Naciśnij OK.

Zostanie wyświetlony monit o potwierdzenie wyboru.

- 9. Naciśnij przycisk Tak, aby usunąć.
- 10. Naciśnij OK.

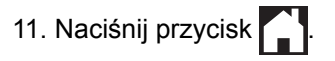

# **Powiązane informacje**

• [Konfiguracja funkcji Brother Web Connect](#page-15-0)

<span id="page-24-0"></span> [Strona główna](#page-3-0) > [Przed użyciem usługi Brother Web Connect](#page-5-0) > [Konfiguracja funkcji Brother Web](#page-15-0) [Connect](#page-15-0) > Konfiguracja funkcji Brother Web Connect dla usługi Brother CreativeCenter

# **Konfiguracja funkcji Brother Web Connect dla usługi Brother CreativeCenter**

Usługa Brother Web Connect jest skonfigurowana tak, aby automatycznie działała z usługą Brother CreativeCenter. Nie jest wymagana konfiguracja do tworzenia kalendarzy, wizytówek, plakatów i kart z życzeniami, dostępnych pod adresem [http://www.brother.com/creativecenter.](http://www.brother.com/creativecenter)

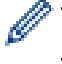

Usługa Brother CreativeCenter nie jest dostępna we wszystkich krajach.

## **Powiązane informacje**

• [Konfiguracja funkcji Brother Web Connect](#page-15-0)

<span id="page-25-0"></span> [Strona główna](#page-3-0) > Skanowanie i przesyłanie

# **Skanowanie i przesyłanie**

- [Skanowanie i przesyłanie dokumentów za pomocą funkcji Brother Web Connect](#page-26-0) Przesyłaj zeskanowane zdjęcia i dokumenty bezpośrednio do usługi internetowej bez konieczności użycia komputera.
- [Przesyłanie dokumentu z urządzenia pamięci zewnętrznej za pomocą funkcji Brother Web Connect](#page-28-0) Dokumenty zapisane na nośniku (takim jak karta pamięci lub pamięć USB flash) podłączonym do urządzenia można przesłać bezpośrednio do usługi internetowej.

<span id="page-26-0"></span> [Strona główna](#page-3-0) > [Skanowanie i przesyłanie](#page-25-0) > Skanowanie i przesyłanie dokumentów za pomocą funkcji Brother Web Connect

# **Skanowanie i przesyłanie dokumentów za pomocą funkcji Brother Web Connect**

Przesyłaj zeskanowane zdjęcia i dokumenty bezpośrednio do usługi internetowej bez konieczności użycia komputera.

- Podczas skanowania i przesyłania plików JPEG lub plików Microsoft® Office skanowanie czarno-białe nie jest dostępne.
- Podczas skanowania i przesyłania plików JPEG każda strona jest przesyłana jako osobny plik.
- Przesyłane dokumenty są zapisywane w albumie o nazwie **From\_BrotherDevice**.

Informacje dotyczące ograniczeń, takich jak rozmiar lub liczba przesyłanych dokumentów, można znaleźć w witrynach WWW poszczególnych usług.

Będąc użytkownikiem ograniczonym funkcji Web Connect w wyniku działania funkcji Secure Function Lock (dostępna w niektórych modelach), nie można przesyłać zeskanowanych danych.

# >> DCP-J4120DW/MFC-J4420DW/MFC-J5320DW

[>> MFC-J4620DW/MFC-J5620DW/MFC-J5720DW](#page-27-0)

## **DCP-J4120DW/MFC-J4420DW/MFC-J5320DW**

- 1. Załaduj dokument.
- 2. Naciśnij przycisk ◀ lub ▶, aby wyświetlić pozycję Sieć Web.

Naciśnij przycisk Sieć Web.

• Można również nacisnąć przycisk Skanuj > do sieci Web.

- Jeśli na panelu LCD urządzenia są wyświetlane informacje dotyczące połączenia internetowego, zapoznaj się z nimi, a następnie naciśnij przycisk OK.
- Na panelu LCD wyświetlane są aktualizacje oraz informacje o funkcjach usługi Brother Web Connect. Zapoznaj się z tymi informacjami, a następnie naciśnij przycisk OK.
- 3. Naciśnij przycisk ▲ lub ▼, aby wyświetlić usługę z kontem, do którego pliki mają zostać przesłane. Naciśnij nazwę usługi.
- 4. Naciśnij przycisk ▲ lub ▼, aby wyświetlić nazwę konta, a następnie naciśnij przycisk konta.
- 5. Jeśli pojawi się ekran wprowadzania kodu PIN, wprowadź czterocyfrowy kod PIN, a następnie naciśnij przycisk OK.
- 6. Naciśnij przycisk Prześlij: Skaner.
- 7. Jeśli pojawi się monit o określenie formatu pliku dokumentu, wybierz format pliku skanowanego dokumentu.
- 8. Jeśli na panelu LCD pojawi się ekran ustawień skanowania, wykonaj jedną z następujących czynności:
	- Aby kontynuować bez zmian ustawień skanowania, naciśnij przycisk OK.
	- Wybierz żądane ustawienia skanowania, a następnie naciśnij przycisk OK.

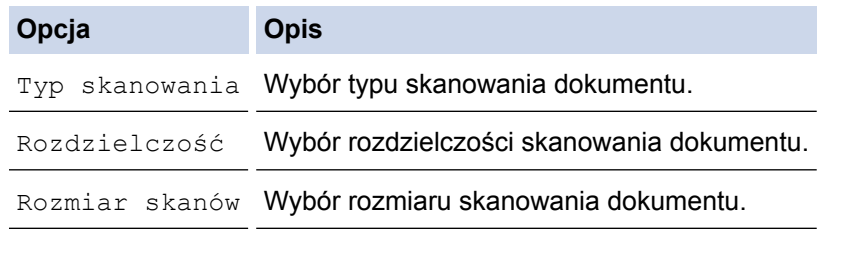

Podczas skanowania i przesyłania plików JPEG każda strona jest przesyłana jako osobny plik.

9. Jeśli na panelu LCD pojawi się monit Wybierz tag, wybierz żądany znacznik. Naciśnij przycisk OK.

<span id="page-27-0"></span>10. Naciśnij przycisk OK.

Urządzenie zeskanuje dokument rozpocznie jego przesyłanie. W przypadku korzystania z szyby skanera urządzenia postępuj zgodnie z instrukcjami na panelu LCD, aby ukończyć zadanie skanowania.

## **MFC-J4620DW/MFC-J5620DW/MFC-J5720DW**

- 1. Załaduj dokument.
- 2. Przeciągnij palcem w lewo lub w prawo albo naciśnij przycisk  $\triangleleft$ lub  $\triangleright$ , aby wyświetlić ekran More1.
- 3. Naciśnij przycisk Sieć Web.

• Można również nacisnąć przycisk Skanuj > do sieci Web.

- Jeśli na panelu LCD urządzenia są wyświetlane informacje dotyczące połączenia internetowego, zapoznaj się z nimi, a następnie naciśnij przycisk OK.
- Na panelu LCD wyświetlane są aktualizacje oraz informacje o funkcjach usługi Brother Web Connect. Zapoznaj się z tymi informacjami, a następnie naciśnij przycisk OK.
- 4. Przeciągnij palcem w lewo lub w prawo albo naciśnij przycisk ◀ lub ▶, aby wyświetlić usługę, w której jest zarejestrowane konto, do którego chcesz wysłać dane.

Naciśnij nazwę usługi.

- 5. Przeciągnij palcem w górę lub w dół albo naciśnij przycisk **A** lub ▼, aby wyświetlić nazwę konta, a następnie ją naciśnij.
- 6. Jeśli pojawi się ekran wprowadzania kodu PIN, wprowadź czterocyfrowy kod PIN, a następnie naciśnij przycisk OK.
- 7. Naciśnij przycisk Prześlij ze skanera.
- 8. Jeśli pojawi się monit o określenie formatu pliku dokumentu, wybierz format pliku skanowanego dokumentu.
- 9. Jeśli na panelu LCD pojawi się ekran ustawień skanowania, wykonaj jedną z następujących czynności:
	- Aby kontynuować bez zmian ustawień skanowania, naciśnij przycisk OK.
	- Wybierz żądane ustawienia skanowania, a następnie naciśnij przycisk OK.

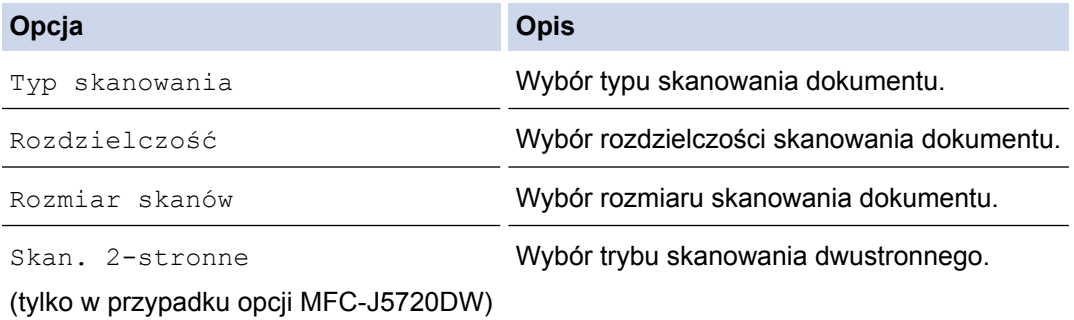

• Podczas skanowania i przesyłania plików JPEG każda strona jest przesyłana jako osobny plik.

• Skanowanie dwustronne jest dostępne tylko podczas skanowania za pomocą ADF.

10. Jeśli na panelu LCD pojawi się monit Wybierz tag, wybierz żądany znacznik.

Naciśnij przycisk OK.

11. Naciśnij przycisk OK.

Urządzenie zeskanuje dokument rozpocznie jego przesyłanie. W przypadku korzystania z szyby skanera urządzenia postępuj zgodnie z instrukcjami na panelu LCD, aby ukończyć zadanie skanowania.

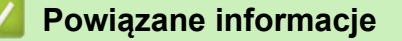

• [Skanowanie i przesyłanie](#page-25-0)

<span id="page-28-0"></span> [Strona główna](#page-3-0) > [Skanowanie i przesyłanie](#page-25-0) > Przesyłanie dokumentu z urządzenia pamięci zewnętrznej za pomocą funkcji Brother Web Connect

# **Przesyłanie dokumentu z urządzenia pamięci zewnętrznej za pomocą funkcji Brother Web Connect**

Dokumenty zapisane na nośniku (takim jak karta pamięci lub pamięć USB flash) podłączonym do urządzenia można przesłać bezpośrednio do usługi internetowej.

• Przesyłane dokumenty są zapisywane w albumie o nazwie **From\_BrotherDevice**.

Informacje dotyczące ograniczeń, takich jak rozmiar lub liczba przesyłanych dokumentów, można znaleźć w witrynach WWW poszczególnych usług.

Będąc użytkownikiem ograniczonym funkcji Web Connect w wyniku działania funkcji Secure Function Lock (dostępna w niektórych modelach), nie można przesyłać zeskanowanych danych.

(W przypadku Hongkongu, Tajwanu i Korei)

B

Funkcja Brother Web Connect obsługuje jedynie nazwy plików w języku angielskim. Pliki nazwane w języku lokalnym nie zostaną przesłane.

>> DCP-J4120DW/MFC-J4420DW/MFC-J5320DW >> MFC-J4620DW/MFC-J5620DW/MFC-J5720DW

#### **DCP-J4120DW/MFC-J4420DW/MFC-J5320DW**

- 1. Otwórz pokrywę gniazda nośnika.
- 2. Wsuń do urządzenia kartę pamięci lub pamięć USB flash. Informacje na ekranie LCD zostaną automatycznie zmienione.
- 3. Naciśnij przycisk ▲ lub v, aby wyświetlić pozycję Sieć Web. Naciśnij przycisk Sieć Web.

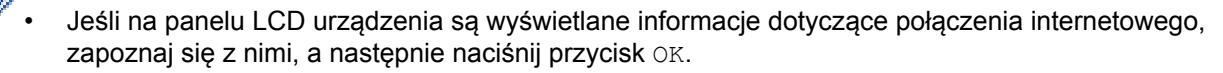

- Na panelu LCD wyświetlane są aktualizacje oraz informacje o funkcjach usługi Brother Web Connect. Zapoznaj się z tymi informacjami, a następnie naciśnij przycisk OK.
- 4. Naciśnij przycisk ▲ lub ▼, aby wyświetlić usługę z kontem, do którego pliki mają zostać przesłane. Naciśnij nazwę usługi.
- 5. Naciśnii przycisk ▲ lub ▼, aby wyświetlić nazwe konta, a nastepnie naciśnii przycisk konta.
- 6. Jeśli pojawi się ekran wprowadzania kodu PIN, wprowadź czterocyfrowy kod PIN, a następnie naciśnij przycisk OK.
- 7. Naciśnij przycisk Prześlij: Nośnik.
- 8. Naciśnij przycisk ◀ lub ▶, aby wyświetlić żądany dokument, a następnie naciśnij przycisk dokumentu. Potwierdź wybór dokumentu na panelu LCD, a następnie naciśnij przycisk OK.

Powtarzaj ten krok do momentu wybrania wszystkich dokumentów, które mają zostać przesłane.

- 9. Po zakończeniu naciśnii przycisk OK.
- 10. Naciśnij OK.

Urządzenie rozpocznie przesyłanie dokumentów.

#### **MFC-J4620DW/MFC-J5620DW/MFC-J5720DW**

- 1. Otwórz pokrywę gniazda nośnika.
- 2. Wsuń do urządzenia kartę pamięci lub pamięć USB flash. Informacje na ekranie LCD zostaną automatycznie zmienione.
- 3. Naciśnij przycisk Sieć Web.
- Jeśli na panelu LCD urządzenia są wyświetlane informacje dotyczące połączenia internetowego, zapoznaj się z nimi, a następnie naciśnij przycisk OK.
- Na panelu LCD wyświetlane są aktualizacje oraz informacje o funkcjach usługi Brother Web Connect. Zapoznaj się z tymi informacjami, a następnie naciśnij przycisk OK.
- 4. Przeciągnij palcem w lewo lub w prawo albo naciśnij przycisk < lub >, aby wyświetlić usługę, w której jest zarejestrowane konto, do którego chcesz wysłać dane.

Naciśnij nazwę usługi.

- 5. Przeciągnij palcem w górę lub w dół albo naciśnij przycisk **A** lub **V**, aby wyświetlić nazwę konta, a następnie ją naciśnij.
- 6. Jeśli pojawi się ekran wprowadzania kodu PIN, wprowadź czterocyfrowy kod PIN, a następnie naciśnij przycisk OK.
- 7. Naciśnij przycisk Prześlij z nośnika.
- 8. Przeciągnij palcem w lewo lub w prawo albo naciśnij przycisk ◀ lub ▶, aby wyświetlić żądany dokument, a następnie go naciśnij. Potwierdź wybór dokumentu na panelu LCD, a następnie naciśnij przycisk OK.

Powtarzaj ten krok do momentu wybrania wszystkich dokumentów, które mają zostać przesłane.

- 9. Po zakończeniu naciśnij przycisk OK.
- 10. Naciśnij OK.

Urządzenie rozpocznie przesyłanie dokumentów.

## **Powiązane informacje**

• [Skanowanie i przesyłanie](#page-25-0)

<span id="page-30-0"></span> [Strona główna](#page-3-0) > Pobieranie, drukowanie i zapisywanie

# **Pobieranie, drukowanie i zapisywanie**

- [Pobieranie i drukowanie dokumentów za pomocą funkcji Brother Web Connect](#page-31-0)
- [Pobieranie i zapisywanie dokumentu w urządzeniu pamięci zewnętrznej](#page-37-0)

Pliki JPEG i PDF oraz pliki Microsoft® Office można pobrać z usługi i zapisać bezpośrednio na nośniku podłączonym do urządzenia. Można także pobierać do urządzenia dokumenty przesłane i udostępnione przez innych użytkowników pod warunkiem posiadania uprawnień do wyświetlania tych dokumentów. Niektóre usługi zapewniają dostęp do publicznych dokumentów użytkownikom posiadającym konto gościa. W przypadku uzyskiwania dostępu do usługi lub konta jako gość można przeglądać dokumenty, które właściciel udostępnia publicznie, to znaczy dokumenty bez ograniczeń wyświetlania. <span id="page-31-0"></span> [Strona główna](#page-3-0) > [Pobieranie, drukowanie i zapisywanie](#page-30-0) > Pobieranie i drukowanie dokumentów za pomocą funkcji Brother Web Connect

# **Pobieranie i drukowanie dokumentów za pomocą funkcji Brother Web Connect**

Dokumenty, które zostały przesłane do konta, można pobrać bezpośrednio do urządzenia i wydrukować. Można także pobierać do urządzenia i drukować dokumenty przesłane i udostępnione przez innych użytkowników pod warunkiem posiadania uprawnień do wyświetlania tych dokumentów.

Niektóre usługi zapewniają dostęp do publicznych dokumentów użytkownikom posiadającym konto gościa. W przypadku uzyskiwania dostępu do usługi lub konta jako gość można przeglądać dokumenty, które właściciel udostępnia publicznie i dokumenty, które nie posiadają ograniczeń wyświetlania.

Aby możliwe było pobieranie dokumentów innych użytkowników, należy posiadać uprawnienia do wyświetlania odpowiednich albumów i dokumentów.

Będąc użytkownikiem ograniczonym funkcji Web Connect w wyniku działania funkcji Secure Function Lock (dostępna w niektórych modelach), nie można pobierać danych.

Funkcja limitu stron funkcji Secure Function Lock dotyczy zadań drukowania za pomocą funkcji Web Connect.

#### (W przypadku Hongkongu, Tajwanu i Korei)

Funkcja Brother Web Connect obsługuje jedynie nazwy plików w języku angielskim. Pliki o nazwach w języku lokalnym nie zostaną pobrane.

#### **Powiązane informacje**

Ø

- [Pobieranie, drukowanie i zapisywanie](#page-30-0)
- [Pobieranie i drukowanie za pomocą usług Picasa Web Albums](#page-32-0)™, Flickr®, Facebook, Google Drive™, Evernote®[, Dropbox, OneDrive oraz Box](#page-32-0)
- [Pobieranie i drukowanie szablonów Brother CreativeCenter](#page-35-0)

<span id="page-32-0"></span> [Strona główna](#page-3-0) > [Pobieranie, drukowanie i zapisywanie](#page-30-0) > [Pobieranie i drukowanie dokumentów za pomocą](#page-31-0) [funkcji Brother Web Connect](#page-31-0) > Pobieranie i drukowanie za pomocą usług Picasa Web Albums™, Flickr®, Facebook, Google Drive™, Evernote®, Dropbox, OneDrive oraz Box

# **Pobieranie i drukowanie za pomocą usług Picasa Web Albums™, Flickr®, Facebook, Google Drive™, Evernote®, Dropbox, OneDrive oraz Box**

>> DCP-J4120DW/MFC-J4420DW/MFC-J5320DW [>> MFC-J4620DW/MFC-J5620DW/MFC-J5720DW](#page-33-0)

## **DCP-J4120DW/MFC-J4420DW/MFC-J5320DW**

1. Naciśnij przycisk < lub >, aby wyświetlić pozycję Sieć Web.

Naciśnij przycisk Sieć Web.

- Jeśli na panelu LCD urządzenia są wyświetlane informacje dotyczące połączenia internetowego, zapoznaj się z nimi, a następnie naciśnij przycisk OK.
- Na panelu LCD wyświetlane są aktualizacje oraz informacje o funkcjach usługi Brother Web Connect. Zapoznaj się z tymi informacjami, a następnie naciśnij przycisk OK.
- 2. Naciśnij przycisk ▲ lub ▼, aby wyświetlić usługę z dokumentem, który ma zostać pobrany i wydrukowany. Naciśnij nazwę usługi.
- 3. Wykonaj jedną z następujących czynności:
	- W celu zalogowania się do usługi, naciśnij przycisk ▲ lub ▼, aby wyświetlić nazwę konta, a następnie je naciśnij. Jeśli pojawi się ekran wprowadzania kodu PIN, wprowadź czterocyfrowy kod PIN, a następnie naciśnij przycisk OK.
	- W celu uzyskania dostępu do usługi jako gość naciśnij przycisk ▲ lub ▼, aby wyświetlić przycisk Użyj jako gość, a następnie naciśnij ten przycisk. Gdy zostaną wyświetlone informacje na temat dostępu za pomocą konta gościa, naciśnij przycisk OK.
- 4. Naciśnij przycisk Pobierz: Druk.
	- W przypadku uzyskania dostępu do usługi za pomocą konta gościa wprowadź lub wybierz nazwę konta użytkownika, którego dokumenty mają zostać pobrane.
		- W przypadku usług Facebook,Picasa Web Albums™ i Flickr®:
			- Aby pobrać własne dokumenty z usługi, naciśnij przycisk Twój album.
			- Aby pobrać z usługi dokumenty innych użytkowników, naciśnij przycisk Album innego użytkownika, a następnie wprowadź lub wybierz nazwę konta użytkownika, którego dokumenty mają zostać pobrane.
- 5. Naciśnij przycisk ▲ lub ▼, aby wyświetlić żądany album, a następnie naciśnij przycisk albumu.
	- Album oznacza zbiór dokumentów. Jednakże faktyczne określenie może różnić się w zależności od używanej usługi. W przypadku korzystania z usługi Evernote<sup>®</sup> należy wybrać notatnik, a następnie wybrać notatkę.
	- Niektóre usługi nie wymagają zapisywania dokumentów w albumach. W przypadku dokumentów, które nie są zapisane w albumach, wybierz pozycję Nie sortuj plików lub Zdjęcia bez sort., aby wybrać dokumenty. Nie można pobierać dokumentów innych użytkowników, jeśli nie są zapisane w albumie.
- 6. Naciśnij miniaturę dokumentu, który ma zostać wydrukowany. Potwierdź wybór dokumentu na panelu LCD, a następnie naciśnij przycisk OK. Wybierz dodatkowe dokumenty do wydrukowania (można wybrać do 10 dokumentów).
- 7. Po zakończeniu naciśnij przycisk OK.
- 8. Zostanie wyświetlony ekran ustawień drukowania. Wykonaj jedną z następujących czynności:
- <span id="page-33-0"></span>• Aby kontynuować bez zmian ustawień drukowania, naciśnij przycisk OK.
- Wybierz żądane ustawienia drukowania, a następnie naciśnij przycisk OK.

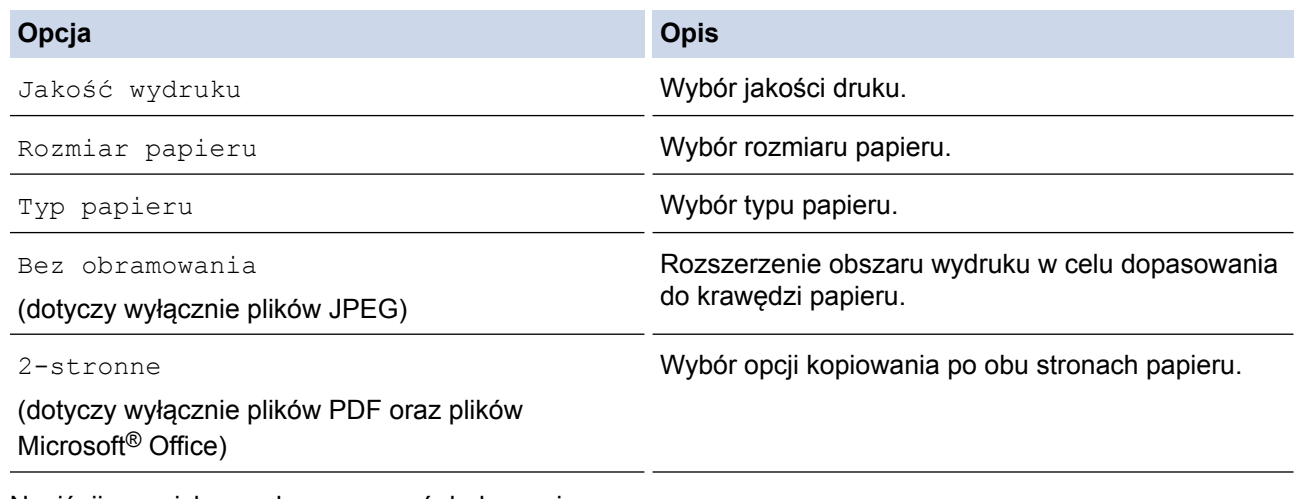

9. Naciśnij przycisk OK, aby rozpocząć drukowanie.

Urządzenie rozpocznie pobieranie i drukowanie dokumentów.

## **MFC-J4620DW/MFC-J5620DW/MFC-J5720DW**

- 1. Przeciągnij palcem w lewo lub w prawo albo naciśnij przycisk ◀ lub ▶, aby wyświetlić ekran More1.
- 2. Naciśnij przycisk Sieć Web.
	- Jeśli na panelu LCD urządzenia są wyświetlane informacje dotyczące połączenia internetowego, zapoznaj się z nimi, a następnie naciśnij przycisk OK.
	- Na panelu LCD wyświetlane są aktualizacje oraz informacje o funkcjach usługi Brother Web Connect. Zapoznaj się z tymi informacjami, a następnie naciśnij przycisk OK.
- 3. Przeciągnij palcem w lewo lub w prawo albo naciśnij przycisk ◀ lub ▶, aby wyświetlić usługę, w której jest zapisany dokument, który ma zostać pobrany i wydrukowany.

Naciśnij nazwę usługi.

- 4. Wykonaj jedną z następujących czynności:
	- Aby zalogować się do usługi ze swojego konta, przeciągnij palcem w górę lub w dół, ewentualnie naciśnij przycisk a lub b w celu wyświetlenia nazwy konta, a następnie naciśnij ją. Jeśli pojawi się ekran wprowadzania kodu PIN, wprowadź czterocyfrowy kod PIN, a następnie naciśnii przycisk OK.
	- Aby uzyskać dostęp do usługi jako gość, przeciągnij palcem w górę lub w dół, ewentualnie naciśnij przycisk A lub  $\nabla$  w celu wyświetlenia przycisku Użyj uslugi jako gość, a następnie naciśnij go. Gdy zostaną wyświetlone informacje na temat dostępu za pomocą konta gościa, naciśnij przycisk OK.
- 5. Naciśnij przycisk Pobierz do wydruku.
	- W przypadku uzyskania dostępu do usługi za pomocą konta gościa wprowadź lub wybierz nazwę konta użytkownika, którego dokumenty mają zostać pobrane.
		- W przypadku usług Facebook,Picasa Web Albums™ i Flickr®:
			- Aby pobrać własne dokumenty z usługi, naciśnij przycisk Twój album.
			- Aby pobrać z usługi dokumenty innych użytkowników, naciśnij przycisk Album innego użytkownika, a następnie wprowadź lub wybierz nazwę konta użytkownika, którego dokumenty mają zostać pobrane.
- 6. Przeciągnij palcem w górę lub w dół albo naciśnij przycisk ▲ lub ▼, aby wyświetlić żądany album, a następnie go naciśnij.
- Album oznacza zbiór dokumentów. Jednakże faktyczne określenie może różnić się w zależności od używanej usługi. W przypadku korzystania z usługi Evernote<sup>®</sup> należy wybrać notatnik, a następnie wybrać notatkę.
	- Niektóre usługi nie wymagają zapisywania dokumentów w albumach. W przypadku dokumentów, które nie są zapisane w albumach, wybierz pozycję Pokaż pliki bez sortowania lub Wybierz nieposortowane zdjęcia, aby wybrać dokumenty. Nie można pobierać dokumentów innych użytkowników, jeśli nie są zapisane w albumie.
- 7. Naciśnij miniaturę dokumentu, który ma zostać wydrukowany. Potwierdź wybór dokumentu na panelu LCD, a następnie naciśnij przycisk OK. Wybierz dodatkowe dokumenty do wydrukowania (można wybrać do 10 dokumentów).
- 8. Po zakończeniu naciśnij przycisk OK.
- 9. Zostanie wyświetlony ekran ustawień drukowania. Wykonaj jedną z następujących czynności:
	- Aby kontynuować bez zmian ustawień drukowania, naciśnij przycisk OK.
	- Wybierz żądane ustawienia drukowania, a następnie naciśnij przycisk OK.

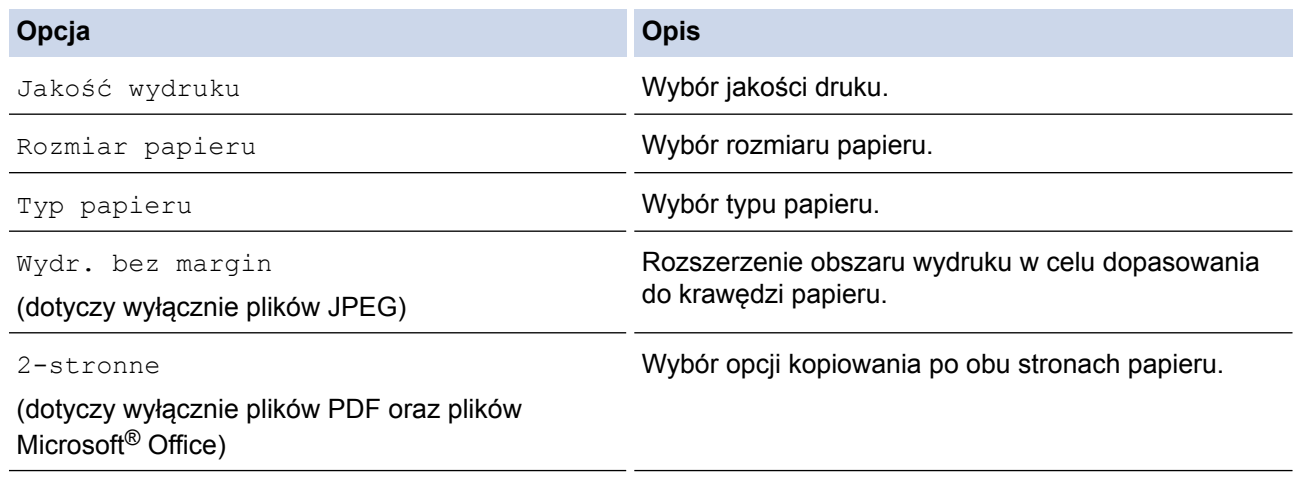

10. Naciśnij przycisk OK, aby rozpocząć drukowanie.

Urządzenie rozpocznie pobieranie i drukowanie dokumentów.

## **Powiązane informacje**

• [Pobieranie i drukowanie dokumentów za pomocą funkcji Brother Web Connect](#page-31-0)

<span id="page-35-0"></span> [Strona główna](#page-3-0) > [Pobieranie, drukowanie i zapisywanie](#page-30-0) > [Pobieranie i drukowanie dokumentów za pomocą](#page-31-0) [funkcji Brother Web Connect](#page-31-0) > Pobieranie i drukowanie szablonów Brother CreativeCenter

## **Pobieranie i drukowanie szablonów Brother CreativeCenter**

Usługa Brother CreativeCenter nie jest dostępna we wszystkich krajach.

>> DCP-J4120DW/MFC-J4420DW/MFC-J5320DW

>> MFC-J4620DW/MFC-J5620DW/MFC-J5720DW

## **DCP-J4120DW/MFC-J4420DW/MFC-J5320DW**

1. Naciśnij przycisk < lub >, aby wyświetlić pozycję Aplikacje.

Naciśnij przycisk Aplikacje.

• Jeśli na panelu LCD urządzenia są wyświetlane informacje dotyczące połączenia internetowego, zapoznaj się z nimi, a następnie naciśnij przycisk OK.

- Na panelu LCD wyświetlane są aktualizacje oraz informacje o funkcjach usługi Brother Web Connect. Zapoznaj się z tymi informacjami, a następnie naciśnij przycisk OK.
- 2. Naciśnij przycisk Drukuj szablony "Creative Center".
- 3. Naciśnij przycisk ▲ lub ▼, aby wyświetlić żądaną kategorię, a następnie ją naciśnij.
- 4. Wybierz żądany plik. Wprowadź liczbę kopii do wydrukowania, a następnie naciśnij przycisk OK. Powtarzaj ten krok do momentu wybrania wszystkich plików, które mają zostać wydrukowane.
- 5. Po zakończeniu naciśnij przycisk OK.

Jeśli na panelu LCD urządzenia są wyświetlane informacje dotyczące zalecanych ustawień drukowania, zapoznaj się z nimi, a następnie naciśnij przycisk OK.

- 6. Zostanie wyświetlony ekran ustawień drukowania. Wykonaj jedną z następujących czynności:
	- Aby kontynuować bez zmian ustawień drukowania, naciśnij przycisk OK.
	- Wybierz żądane ustawienia drukowania, a następnie naciśnij przycisk OK.

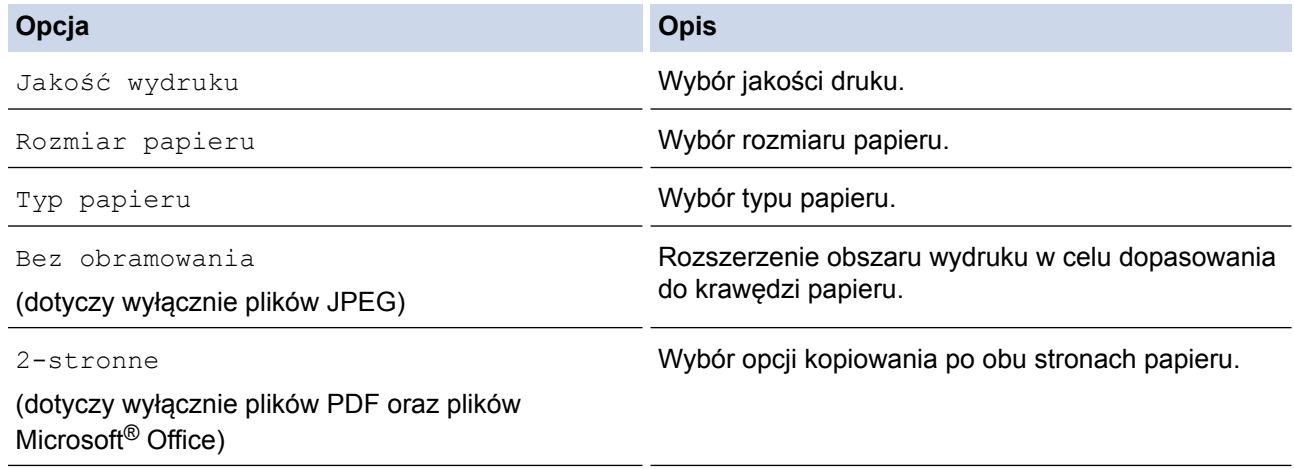

7. Naciśnij przycisk OK.

Urządzenie rozpocznie pobieranie i drukowanie dokumentów.

## **MFC-J4620DW/MFC-J5620DW/MFC-J5720DW**

- 1. Przeciągnij palcem w lewo lub w prawo albo naciśnij przycisk ◀ lub ▶, aby wyświetlić ekran More1.
- 2. Naciśnij przycisk Aplikacje.
- Jeśli na panelu LCD urządzenia są wyświetlane informacje dotyczące połączenia internetowego, zapoznaj się z nimi, a następnie naciśnij przycisk OK.
- Na panelu LCD wyświetlane są aktualizacje oraz informacje o funkcjach usługi Brother Web Connect. Zapoznaj się z tymi informacjami, a następnie naciśnij przycisk OK.
- 3. Naciśnij przycisk Drukuj szablony "Creative Center".
- 4. Przeciągnij palcem w górę lub w dół albo naciśnij przycisk ▲ lub ▼, aby wyświetlić żądaną kategorię, a następnie go naciśnij.
- 5. Wybierz żądany plik. Wprowadź liczbę kopii do wydrukowania, a następnie naciśnij przycisk OK. Powtarzaj ten krok do momentu wybrania wszystkich plików, które mają zostać wydrukowane.
- 6. Po zakończeniu naciśnij przycisk OK.

Jeśli na panelu LCD urządzenia są wyświetlane informacje dotyczące zalecanych ustawień drukowania, zapoznaj się z nimi, a następnie naciśnij przycisk OK.

- 7. Zostanie wyświetlony ekran ustawień drukowania. Wykonaj jedną z następujących czynności:
	- Aby kontynuować bez zmian ustawień drukowania, naciśnij przycisk OK.
	- Wybierz żądane ustawienia drukowania, a następnie naciśnij przycisk OK.

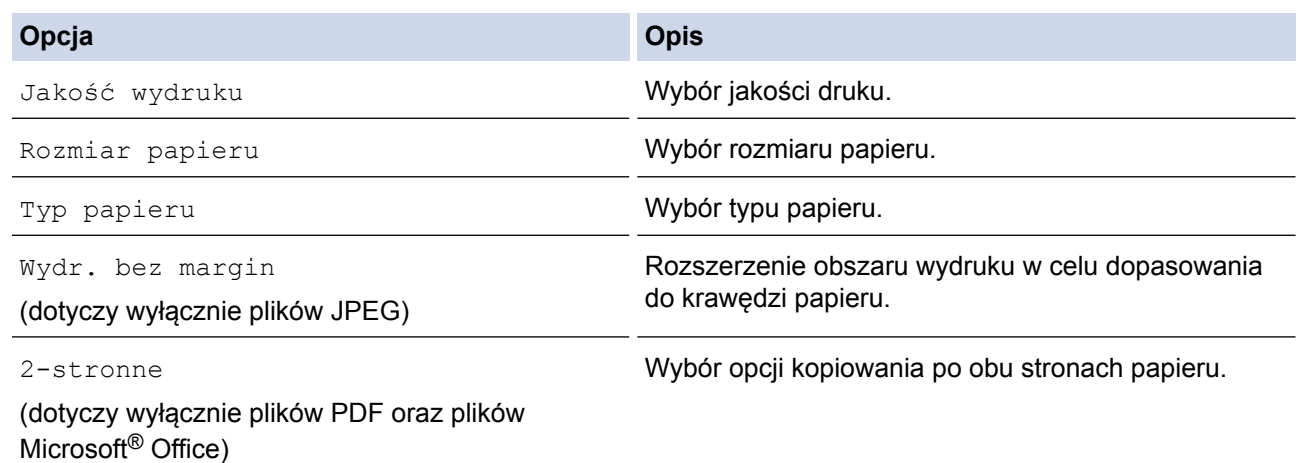

#### 8. Naciśnij przycisk OK.

Urządzenie rozpocznie pobieranie i drukowanie dokumentów.

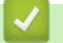

Ø

#### **Powiązane informacje**

• [Pobieranie i drukowanie dokumentów za pomocą funkcji Brother Web Connect](#page-31-0)

 [Strona główna](#page-3-0) > [Pobieranie, drukowanie i zapisywanie](#page-30-0) > Pobieranie i zapisywanie dokumentu w urządzeniu pamięci zewnętrznej

## **Pobieranie i zapisywanie dokumentu w urządzeniu pamięci zewnętrznej**

Pliki JPEG i PDF oraz pliki Microsoft<sup>®</sup> Office można pobrać z usługi i zapisać bezpośrednio na nośniku podłączonym do urządzenia. Można także pobierać do urządzenia dokumenty przesłane i udostępnione przez innych użytkowników pod warunkiem posiadania uprawnień do wyświetlania tych dokumentów. Niektóre usługi zapewniają dostęp do publicznych dokumentów użytkownikom posiadającym konto gościa. W przypadku uzyskiwania dostępu do usługi lub konta jako gość można przeglądać dokumenty, które właściciel udostępnia publicznie, to znaczy dokumenty bez ograniczeń wyświetlania.

- Należy upewnić się, że na karcie pamięci lub w pamięci USB flash jest wystarczająca ilość wolnego miejsca.
- Aby możliwe było pobieranie dokumentów innych użytkowników, należy posiadać uprawnienia do wyświetlania odpowiednich albumów i dokumentów.
- >> DCP-J4120DW/MFC-J4420DW/MFC-J5320DW
- [>> MFC-J4620DW/MFC-J5620DW/MFC-J5720DW](#page-38-0)

#### **DCP-J4120DW/MFC-J4420DW/MFC-J5320DW**

- 1. Otwórz pokrywę gniazda nośnika.
- 2. Wsuń do urządzenia kartę pamięci lub pamięć USB flash.

Informacje na ekranie LCD zostaną automatycznie zmienione.

3. Naciśnij przycisk  $\blacktriangle$  lub  $\nabla$ , aby wyświetlić pozycję Sieć Web.

Naciśnij przycisk Sieć Web.

• Jeśli na panelu LCD urządzenia są wyświetlane informacje dotyczące połączenia internetowego, zapoznaj się z nimi, a następnie naciśnij przycisk OK.

- Na panelu LCD wyświetlane są aktualizacje oraz informacje o funkcjach usługi Brother Web Connect. Zapoznaj się z tymi informacjami, a następnie naciśnij przycisk OK.
- 4. Naciśnij przycisk ▲ lub ▼, aby wyświetlić usługę z dokumentem, który ma zostać pobrany. Naciśnij nazwę usługi.
- 5. Wykonaj jedną z następujących czynności:
	- W celu zalogowania się do usługi, naciśnij przycisk ▲ lub ▼, aby wyświetlić nazwę konta, a następnie je naciśnij. Jeśli pojawi się ekran wprowadzania kodu PIN, wprowadź czterocyfrowy kod PIN, a następnie naciśnij przycisk OK.
	- W celu uzyskania dostępu do usługi jako gość naciśnij przycisk ▲ lub ▼, aby wyświetlić przycisk  $U\dot{z}yj$ jako gość, a następnie naciśnij ten przycisk. Gdy zostaną wyświetlone informacje na temat dostępu za pomocą konta gościa, naciśnij przycisk OK.
- 6. Naciśnij przycisk Pobierz: Nośnik.
	- W przypadku uzyskania dostępu do usługi za pomocą konta gościa wprowadź lub wybierz nazwę konta użytkownika, którego dokumenty mają zostać pobrane.
	- W przypadku usług Facebook,Picasa Web Albums™ i Flickr®:
		- Aby pobrać własne dokumenty z usługi, naciśnij przycisk Twój album.
		- Aby pobrać z usługi dokumenty innych użytkowników, naciśnij przycisk Album innego użytkownika, a następnie wprowadź lub wybierz nazwę konta użytkownika, którego dokumenty mają zostać pobrane.
- 7. Naciśnij przycisk ▲ lub ▼, aby wyświetlić żądany album, a następnie naciśnij przycisk albumu.
- <span id="page-38-0"></span>• Album oznacza zbiór dokumentów. Jednakże faktyczne określenie może różnić się w zależności od używanej usługi. W przypadku korzystania z usługi Evernote<sup>®</sup> należy wybrać notatnik, a nastepnie wybrać notatkę.
- Niektóre usługi nie wymagają zapisywania dokumentów w albumach. W przypadku dokumentów, które nie są zapisane w albumach, wybierz pozycję Nie sortuj plików lub Zdjęcia bez sort., aby wybrać dokumenty. Nie można pobierać dokumentów innych użytkowników, jeśli nie są zapisane w albumie.
- 8. Naciśnij miniaturę dokumentu, który ma zostać pobrany. Potwierdź wybór dokumentu na panelu LCD, a następnie naciśnij przycisk OK. Wybierz dodatkowe dokumenty do pobrania (można wybrać do 10 dokumentów).
- 9. Po zakończeniu naciśnij przycisk OK.
- 10. Naciśnij przycisk OK, aby rozpocząć pobieranie.

Urządzenie rozpocznie pobieranie dokumentów.

- Nazwy pobranych obrazów są zmieniane na podstawie aktualnej daty. Na przykład pierwszy dokument zapisany 1 lipca będzie miał nazwę 07010001.jpg. Należy zwrócić uwagę, że ustawienie regionu określa również format daty w nazwie pliku.
- Dokumenty są zapisywane w folderze "BROTHER", który zostanie utworzony automatycznie w folderze głównym używanego urządzenia pamięci zewnętrznej.

### **MFC-J4620DW/MFC-J5620DW/MFC-J5720DW**

- 1. Otwórz pokrywę gniazda nośnika.
- 2. Wsuń do urządzenia kartę pamięci lub pamięć USB flash.

Informacje na ekranie LCD zostaną automatycznie zmienione.

3. Naciśnij przycisk Sieć Web.

D

• Jeśli na panelu LCD urządzenia są wyświetlane informacje dotyczące połączenia internetowego, zapoznaj się z nimi, a następnie naciśnij przycisk OK.

- Na panelu LCD wyświetlane są aktualizacje oraz informacje o funkcjach usługi Brother Web Connect. Zapoznaj się z tymi informacjami, a następnie naciśnij przycisk OK.
- 4. Przeciągnij palcem w lewo lub w prawo albo naciśnij przycisk ◀ lub ▶, aby wyświetlić usługę, w której jest zapisany dokument, który ma zostać pobrany.

Naciśnij nazwę usługi.

- 5. Wykonaj jedną z następujących czynności:
	- Aby zalogować się do usługi ze swojego konta, przeciągnij palcem w górę lub w dół, ewentualnie naciśnij przycisk a lub b w celu wyświetlenia nazwy konta, a następnie naciśnij ją. Jeśli pojawi się ekran wprowadzania kodu PIN, wprowadź czterocyfrowy kod PIN, a następnie naciśnij przycisk OK.
	- Aby uzyskać dostęp do usługi jako gość, przeciągnij palcem w górę lub w dół, ewentualnie naciśnij przycisk A lub  $\nabla$  w celu wyświetlenia przycisku Użyj uslugi jako gość, a następnie naciśnij go. Gdy zostaną wyświetlone informacje na temat dostepu za pomocą konta gościa, naciśnij przycisk OK.
- 6. Naciśnij przycisk Pobierz na nośnik.
	- W przypadku uzyskania dostępu do usługi za pomocą konta gościa wprowadź lub wybierz nazwę konta użytkownika, którego dokumenty mają zostać pobrane.
		- W przypadku usług Facebook,Picasa Web Albums™ i Flickr®:
			- Aby pobrać własne dokumenty z usługi, naciśnij przycisk Twój album.
			- Aby pobrać z usługi dokumenty innych użytkowników, naciśnij przycisk Album innego użytkownika, a następnie wprowadź lub wybierz nazwę konta użytkownika, którego dokumenty mają zostać pobrane.
- 7. Przeciągnij palcem w górę lub w dół albo naciśnij przycisk ▲ lub ▼, aby wyświetlić żądany album, a następnie go naciśnij.
- Album oznacza zbiór dokumentów. Jednakże faktyczne określenie może różnić się w zależności od używanej usługi. W przypadku korzystania z usługi Evernote<sup>®</sup> należy wybrać notatnik, a następnie wybrać notatkę.
	- Niektóre usługi nie wymagają zapisywania dokumentów w albumach. W przypadku dokumentów, które nie są zapisane w albumach, wybierz pozycję Pokaż pliki bez sortowania lub Wybierz nieposortowane zdjęcia, aby wybrać dokumenty. Nie można pobierać dokumentów innych użytkowników, jeśli nie są zapisane w albumie.
- 8. Naciśnij miniaturę dokumentu, który ma zostać pobrany. Potwierdź wybór dokumentu na panelu LCD, a następnie naciśnij przycisk OK. Wybierz dodatkowe dokumenty do pobrania (można wybrać do 10 dokumentów).
- 9. Po zakończeniu naciśnij przycisk OK.
- 10. Naciśnij przycisk OK, aby rozpocząć pobieranie.

Urządzenie rozpocznie pobieranie dokumentów.

- Nazwy pobranych obrazów są zmieniane na podstawie aktualnej daty. Na przykład pierwszy obraz zapisany 1 lipca będzie mieć nazwę 07010001.jpg. Należy zwrócić uwagę, że ustawienie regionu określa również format daty w nazwie pliku.
- Obrazy są zapisywane w folderze "BROTHER", który można znaleźć w folderze głównym nośnika.

### **Powiązane informacje**

• [Pobieranie, drukowanie i zapisywanie](#page-30-0)

<span id="page-40-0"></span> [Strona główna](#page-3-0) > Przekazywanie faksów do chmury

# **Przekazywanie faksów do chmury**

- [Przekazywanie faksów do chmury](#page-41-0)
- [Włączenie przekazywania faksów do chmury](#page-42-0) Po włączeniu funkcji przekazywania faksów do chmury faksy przychodzące będą automatycznie przekazywane do konta wybranej usługi internetowej.
- [Wyłączenie przekazywania faksów do chmury](#page-44-0) Aby faksy przychodzące nie były automatycznie przekazywane do kont w usługach internetowych, należy wyłączyć funkcję przekazywania faksów do chmury.

<span id="page-41-0"></span> [Strona główna](#page-3-0) > [Przekazywanie faksów do chmury](#page-40-0) > Przekazywanie faksów do chmury

## **Przekazywanie faksów do chmury**

**Pokrewne Modele**: MFC-J4420DW/MFC-J4620DW/MFC-J5320DW/MFC-J5620DW/MFC-J5720DW

Funkcja przekazywania faksów do chmury umożliwia automatyczne przekazywanie faksów przychodzących do kont w dostępnych usługach internetowych.

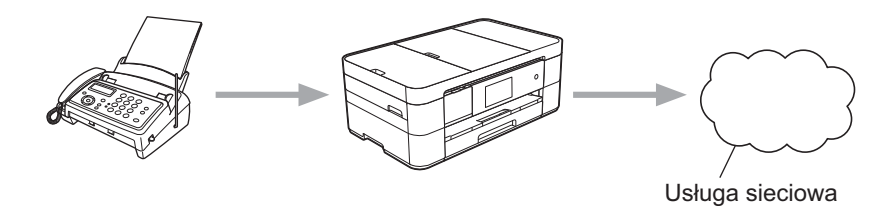

### **Powiązane informacje**

- [Przekazywanie faksów do chmury](#page-40-0)
- [Dostępne usługi](#page-7-0)

<span id="page-42-0"></span> [Strona główna](#page-3-0) > [Przekazywanie faksów do chmury](#page-40-0) > Włączenie przekazywania faksów do chmury

# **Włączenie przekazywania faksów do chmury**

**Pokrewne Modele**: MFC-J4420DW/MFC-J4620DW/MFC-J5320DW/MFC-J5620DW/MFC-J5720DW

Po włączeniu funkcji przekazywania faksów do chmury faksy przychodzące będą automatycznie przekazywane do konta wybranej usługi internetowej.

- Bedac użytkownikiem ograniczonym funkcji Web Connect w wyniku działania funkcji Secure Function Lock (dostępna w niektórych modelach), nie można przesyłać zeskanowanych danych.
- Ta funkcja jest dostępna wyłącznie dla faksów czarno-białych.
- Po włączeniu opcji Przek. faks -chmura nie można korzystać z następujących funkcji:
	- Przekaz faxu
	- Rejestr dok.
	- Odbiór pc fax

#### >> MFC-J4420DW/MFC-J5320DW

>> MFC-J4620DW/MFC-J5620DW/MFC-J5720DW

#### **MFC-J4420DW/MFC-J5320DW**

1. Naciśnij przycisk < lub >, aby wyświetlić pozycję Aplikacje.

Naciśnij przycisk Aplikacje.

• Jeśli na panelu LCD urządzenia są wyświetlane informacje dotyczące połączenia internetowego, zapoznaj się z nimi, a następnie naciśnij przycisk OK.

- Na panelu LCD wyświetlane są aktualizacje oraz informacje o funkcjach usługi Brother Web Connect. Zapoznaj się z tymi informacjami, a następnie naciśnij przycisk OK.
- 2. Naciśnij przycisk Przek. faks -chmura.

Jeśli pojawią się informacje dotyczące funkcji Przek. faks -chmura, zapoznaj się z nimi, a następnie naciśnij przycisk OK.

- 3. Naciśnij przycisk Włączone.
- 4. Naciśnij przycisk A lub V, aby wyświetlić żądaną usługę, a następnie naciśnij ją.
- 5. Naciśnij przycisk ▲ lub ▼, aby wyświetlić nazwę konta, a następnie naciśnij przycisk konta.
- 6. Jeśli pojawi się ekran wprowadzania kodu PIN, wprowadź czterocyfrowy kod PIN, a następnie naciśnij przycisk OK.
- 7. Jeśli na panelu LCD pojawi się ekran ustawień przesyłania, wykonaj jedną z następujących czynności:
	- Aby kontynuować bez zmian ustawień przesyłania, naciśnij przycisk OK.
	- Wybierz żądane ustawienia przesyłania, a następnie naciśnij przycisk OK.

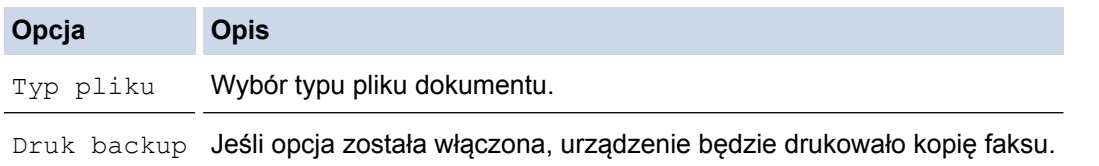

- 8. Zapoznaj się z wyświetloną listą wybranych ustawień i potwierdź ją, a następnie naciśnii przycisk OK.
- 9. Naciśnij przycisk OK.

#### **MFC-J4620DW/MFC-J5620DW/MFC-J5720DW**

1. Przeciągnij palcem w lewo lub w prawo albo naciśnij przycisk ◀ lub ▶, aby wyświetlić ekran More1.

2. Naciśnij przycisk Aplikacje.

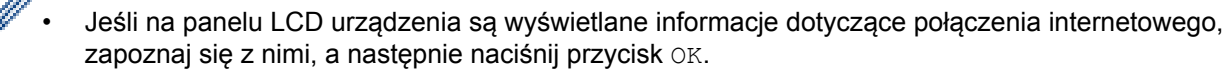

- Na panelu LCD wyświetlane są aktualizacje oraz informacje o funkcjach usługi Brother Web Connect. Zapoznaj się z tymi informacjami, a następnie naciśnij przycisk OK.
- 3. Naciśnij przycisk Przek. faks -chmura.

Jeśli pojawią się informacje dotyczące funkcji Przek. faks -chmura, zapoznaj się z nimi, a następnie naciśnij przycisk OK.

- 4. Naciśnij przycisk Włączone.
- 5. Przeciągnij palcem w lewo lub w prawo albo naciśnij przycisk ◀ lub ▶, aby wyświetlić przycisk żądaną usługę, a następnie ją naciśnij.
- 6. Przeciągnij palcem w górę lub w dół albo naciśnij przycisk **A** lub **V**, aby wyświetlić nazwę konta, a następnie ją naciśnij.
- 7. Jeśli pojawi się ekran wprowadzania kodu PIN, wprowadź czterocyfrowy kod PIN, a następnie naciśnij przycisk OK.
- 8. Jeśli na panelu LCD pojawi się ekran ustawień przesyłania, wykonaj jedną z następujących czynności:
	- Aby kontynuować bez zmian ustawień przesyłania, naciśnij przycisk OK.
	- Wybierz żądane ustawienia przesyłania, a następnie naciśnij przycisk OK.

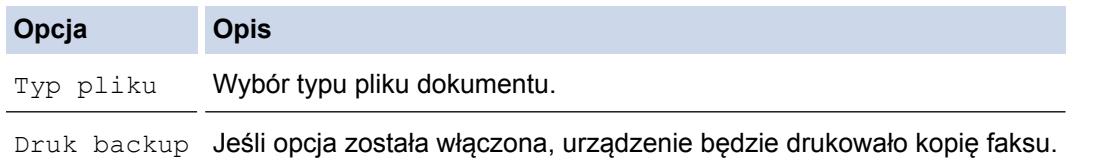

- 9. Zapoznaj się z wyświetloną listą wybranych ustawień i potwierdź ją, a następnie naciśnij przycisk OK.
- 10. Naciśnij przycisk OK.

### **Powiązane informacje**

- [Przekazywanie faksów do chmury](#page-40-0)
- [Wyłączenie przekazywania faksów do chmury](#page-44-0)

<span id="page-44-0"></span> [Strona główna](#page-3-0) > [Przekazywanie faksów do chmury](#page-40-0) > Wyłączenie przekazywania faksów do chmury

# **Wyłączenie przekazywania faksów do chmury**

**Pokrewne Modele**: MFC-J4420DW/MFC-J4620DW/MFC-J5320DW/MFC-J5620DW/MFC-J5720DW

Aby faksy przychodzące nie były automatycznie przekazywane do kont w usługach internetowych, należy wyłączyć funkcję przekazywania faksów do chmury.

- Będąc użytkownikiem ograniczonym funkcji Web Connect w wyniku działania funkcji Secure Function Lock (dostępna w niektórych modelach), nie można przesyłać zeskanowanych danych.
- Jeśli w pamięci urządzenia nadal znajdują się odebrane faksy, funkcji Przek. faks -chmura nie można wyłączyć.
- >> MFC-J4420DW/MFC-J5320DW

>> MFC-J4620DW/MFC-J5620DW/MFC-J5720DW

#### **MFC-J4420DW/MFC-J5320DW**

1. Naciśnij przycisk < lub >, aby wyświetlić pozycję Aplikacje.

Naciśnij przycisk Aplikacje.

- Jeśli na panelu LCD urządzenia są wyświetlane informacje dotyczące połączenia internetowego, zapoznaj się z nimi, a następnie naciśnij przycisk OK.
	- Na panelu LCD wyświetlane są aktualizacje oraz informacje o funkcjach usługi Brother Web Connect. Zapoznaj się z tymi informacjami, a następnie naciśnij przycisk OK.
- 2. Naciśnij przycisk Przek. faks -chmura.

Jeśli pojawią się informacje dotyczące funkcji Przek. faks -chmura, zapoznaj się z nimi, a następnie naciśnij przycisk OK.

- 3. Naciśnij przycisk Wyłączone.
- 4. Naciśnij przycisk OK.

#### **MFC-J4620DW/MFC-J5620DW/MFC-J5720DW**

- 1. Przeciągnij palcem w lewo lub w prawo albo naciśnij przycisk ◀ lub ▶, aby wyświetlić ekran More1.
- 2. Naciśnij przycisk Aplikacje.

• Jeśli na panelu LCD urządzenia są wyświetlane informacje dotyczące połączenia internetowego, zapoznaj się z nimi, a następnie naciśnij przycisk OK.

- Na panelu LCD wyświetlane są aktualizacje oraz informacje o funkcjach usługi Brother Web Connect. Zapoznaj się z tymi informacjami, a następnie naciśnij przycisk OK.
- 3. Naciśnij przycisk Przek. faks -chmura.

Jeśli pojawią się informacje dotyczące funkcji Przek. faks -chmura, zapoznaj się z nimi, a następnie naciśnij przycisk OK.

- 4. Naciśnij przycisk Wyłączone.
- 5. Naciśnij przycisk OK.

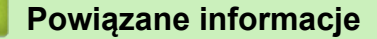

- [Przekazywanie faksów do chmury](#page-40-0)
- [Włączenie przekazywania faksów do chmury](#page-42-0)

<span id="page-45-0"></span> [Strona główna](#page-3-0) > Informacje o zaznaczaniu, skanowaniu oraz kopiowaniu lub wycinaniu

# **Informacje o zaznaczaniu, skanowaniu oraz kopiowaniu lub wycinaniu**

#### • [Zaznaczanie, skanowanie i kopiowanie lub wycinanie części dokumentów](#page-46-0)

Po zaznaczeniu określonych obszarów dokumentu czerwonym pisakiem i zeskanowaniu takiego dokumentu zaznaczone obszary zostaną zarejestrowane i będzie można je obrabiać jak obrazy.

<span id="page-46-0"></span> [Strona główna](#page-3-0) > [Informacje o zaznaczaniu, skanowaniu oraz kopiowaniu lub wycinaniu](#page-45-0) > Zaznaczanie, skanowanie i kopiowanie lub wycinanie części dokumentów

# **Zaznaczanie, skanowanie i kopiowanie lub wycinanie części dokumentów**

Po zaznaczeniu określonych obszarów dokumentu czerwonym pisakiem i zeskanowaniu takiego dokumentu zaznaczone obszary zostaną zarejestrowane i będzie można je obrabiać jak obrazy.

#### **Zaznaczanie i skanowanie**

Po zaznaczeniu obszarów dokumentu czerwonym pisakiem i zeskanowaniu takiego dokumentu zaznaczone obszary zostaną wyodrębnione i zapisane na nośniku lub w usłudze internetowej jako osobne pliki JPEG.

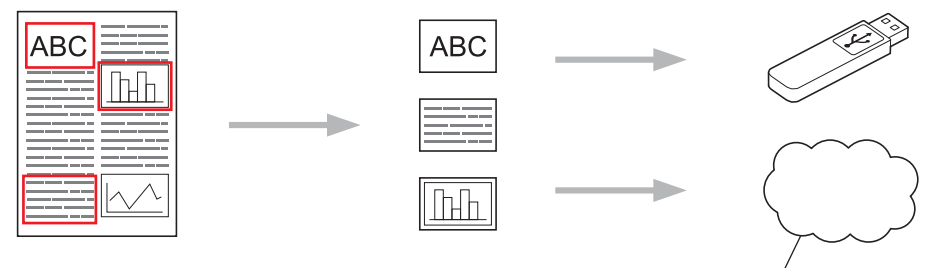

Usługa sieciowa

#### **Kopiowanie zaznaczonego obszaru**

Po zaznaczeniu obszarów dokumentu czerwonym pisakiem i zeskanowaniu takiego dokumentu zaznaczone obszary zostaną wyodrębnione, przemieszczone i wydrukowane razem.

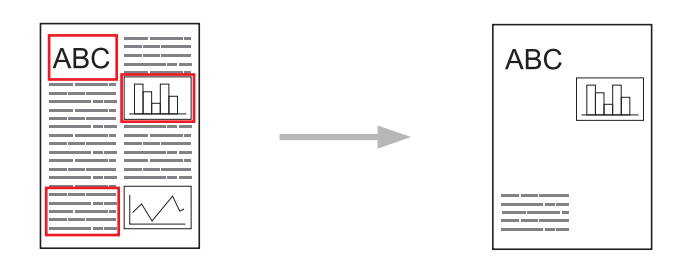

#### **Wycinanie zaznaczonego obszaru**

Po zaznaczeniu obszarów dokumentu czerwonym pisakiem i zeskanowaniu takiego dokumentu zaznaczone obszary będą usunięte, a pozostałe informacje zostaną wydrukowane.

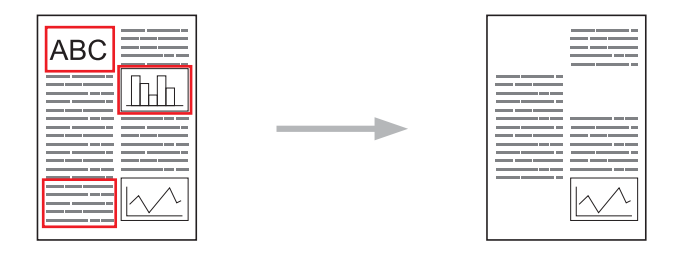

#### **Zaznaczanie**

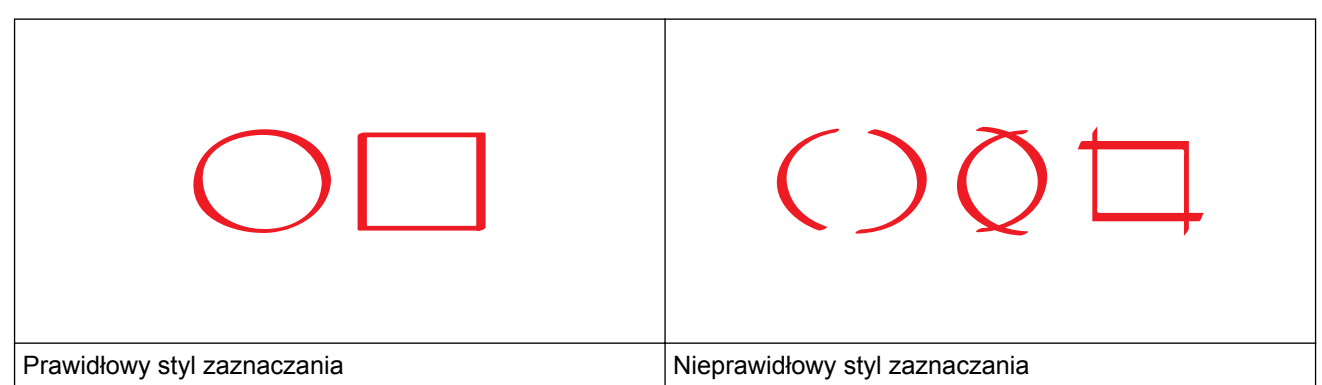

- Użyj czerwonego pisaka lub markera z końcówką o szerokości 1,0–10,0 mm, czyli markera z końcówką od bardzo cienkiej do bardzo grubej.
- Obszary zaznaczone grubymi czerwonymi liniami można łatwiej rozpoznać. Nie należy jednak używać pisaka lub markera z końcówką o szerokości większej niż podana powyżej.
- Czerwone zaznaczenie nie może być przerwane, a czerwona linia nie może krzyżować się więcej niż raz.
- Minimalna długość i szerokość zaznaczonego obszaru to 1 cm.
- Jeżeli kolor tła papieru jest ciemny, wykrywanie zaznaczonego obszaru może być utrudnione.

### **Powiązane informacje**

- [Informacje o zaznaczaniu, skanowaniu oraz kopiowaniu lub wycinaniu](#page-45-0)
- [Zaznaczanie i skanowanie dokumentów do chmury](#page-48-0)
- [Zaznaczanie i skanowanie dokumentu na kartę pamięci lub napęd USB Flash](#page-50-0)
- [Kopiowanie zaznaczonego fragmentu](#page-52-0)
- [Wycinanie zaznaczonego fragmentu](#page-53-0)

<span id="page-48-0"></span> [Strona główna](#page-3-0) > [Informacje o zaznaczaniu, skanowaniu oraz kopiowaniu lub wycinaniu](#page-45-0) > [Zaznaczanie,](#page-46-0) [skanowanie i kopiowanie lub wycinanie części dokumentów](#page-46-0) > Zaznaczanie i skanowanie dokumentów do chmury

# **Zaznaczanie i skanowanie dokumentów do chmury**

Obszary zaznaczone czerwonym pisakiem zostaną wyodrębnione i zapisane w usłudze chmury jako osobne pliki JPEG.

>> DCP-J4120DW/MFC-J4420DW/MFC-J5320DW >> MFC-J4620DW/MFC-J5620DW/MFC-J5720DW

### **DCP-J4120DW/MFC-J4420DW/MFC-J5320DW**

- 1. Zaznacz grubym czerwonym pisakiem obszary dokumentu, które chcesz skanować.
- 2. Włóż dokument.
- 3. Naciśnij przycisk < lub >, aby wyświetlić pozycję Aplikacje.

Naciśnij przycisk Aplikacje.

- Jeśli na panelu LCD urządzenia są wyświetlane informacje dotyczące połączenia internetowego, zapoznaj się z nimi, a następnie naciśnij przycisk OK.
	- Na panelu LCD wyświetlane są aktualizacje oraz informacje o funkcjach usługi Brother Web Connect. Zapoznaj się z tymi informacjami, a następnie naciśnij przycisk OK.
- 4. Naciśnij przycisk Outline&Scan > Zapisz w chmurze.

Jeśli pojawią się informacje dotyczące funkcji Outline&Scan, zapoznaj się z nimi, a następnie naciśnij przycisk OK.

- 5. Naciśnij przycisk ▲ lub V, aby wyświetlić żądaną usługę, a następnie naciśnij ją.
- 6. Naciśnij przycisk ▲ lub ▼, aby wyświetlić nazwę konta, a następnie naciśnij przycisk konta.
- 7. Jeśli pojawi się ekran wprowadzania kodu PIN, wprowadź czterocyfrowy kod PIN, a następnie naciśnij przycisk OK.
- 8. Jeśli na panelu LCD pojawi się monit o określenie rozmiaru skanowania, wybierz rozmiar skanowania dokumentu, który ma być skanowany.
- 9. Naciśnii OK.

Urządzenie zeskanuje dokument rozpocznie jego przesyłanie.

#### **MFC-J4620DW/MFC-J5620DW/MFC-J5720DW**

- 1. Zaznacz grubym czerwonym pisakiem obszary dokumentu, które chcesz skanować.
- 2. Włóż dokument.
- 3. Przeciągnij palcem w lewo lub w prawo albo naciśnij przycisk < lub  $\blacktriangleright$ , aby wyświetlić ekran More1.
- 4. Naciśnij przycisk Aplikacje.
	- Jeśli na panelu LCD urządzenia są wyświetlane informacje dotyczące połączenia internetowego, zapoznaj się z nimi, a następnie naciśnij przycisk OK.
	- Na panelu LCD wyświetlane są aktualizacie oraz informacje o funkcjach usługi Brother Web Connect. Zapoznaj się z tymi informacjami, a następnie naciśnij przycisk OK.
- 5. Naciśnij przycisk Outline&Scan > Zapisz w chmurze.

Jeśli pojawią się informacje dotyczące funkcji Outline&Scan, zapoznaj się z nimi, a następnie naciśnij przycisk OK.

6. Przeciągnij palcem w lewo lub w prawo albo naciśnij przycisk < lub >, aby wyświetlić przycisk żądaną usługę, a następnie ją naciśnij.

- 7. Przeciągnij palcem w górę lub w dół albo naciśnij przycisk A lub v, aby wyświetlić nazwę konta, a następnie ją naciśnij.
- 8. Jeśli pojawi się ekran wprowadzania kodu PIN, wprowadź czterocyfrowy kod PIN, a następnie naciśnij przycisk OK.
- 9. Jeśli na panelu LCD pojawi się monit o określenie rozmiaru skanowania, wybierz rozmiar skanowania dokumentu, który ma być skanowany.
- 10. Naciśnij OK.

Urządzenie zeskanuje dokument rozpocznie jego przesyłanie.

### **Powiązane informacje**

<span id="page-50-0"></span> [Strona główna](#page-3-0) > [Informacje o zaznaczaniu, skanowaniu oraz kopiowaniu lub wycinaniu](#page-45-0) > [Zaznaczanie,](#page-46-0) [skanowanie i kopiowanie lub wycinanie części dokumentów](#page-46-0) > Zaznaczanie i skanowanie dokumentu na kartę pamięci lub napęd USB Flash

# **Zaznaczanie i skanowanie dokumentu na kartę pamięci lub napęd USB Flash**

Obszary zaznaczone czerwonym pisakiem zostaną wyodrębnione i zapisane na nośniku jako osobne pliki JPEG.

• Przed rozpoczęciem skanowania włóż kartę pamięci lub napęd USB Flash.

>> DCP-J4120DW/MFC-J4420DW/MFC-J5320DW

>> MFC-J4620DW/MFC-J5620DW/MFC-J5720DW

#### **DCP-J4120DW/MFC-J4420DW/MFC-J5320DW**

- 1. Zaznacz grubym czerwonym pisakiem obszary dokumentu, które chcesz skanować.
- 2. Włóż dokument.
- 3. Naciśnij przycisk < lub >, aby wyświetlić pozycję Aplikacje.

Naciśnij przycisk Aplikacje.

- Jeśli na panelu LCD urządzenia są wyświetlane informacje dotyczące połączenia internetowego, zapoznaj się z nimi, a następnie naciśnij przycisk OK.
	- Na panelu LCD wyświetlane są aktualizacje oraz informacje o funkcjach usługi Brother Web Connect. Zapoznaj się z tymi informacjami, a następnie naciśnij przycisk OK.
- 4. Naciśnij przycisk Outline&Scan > Zapisz na kar.pam..

Jeśli pojawia się informacje dotyczące funkcji  $\text{outline}$ sscan, zapoznaj się z nimi, a następnie naciśnij przycisk OK.

- 5. Jeśli na panelu LCD pojawi się monit o określenie rozmiaru skanowania, wybierz rozmiar skanowania dokumentu, który ma być skanowany.
- 6. Naciśnij OK.

Urządzenie rozpocznie skanowanie dokumentu.

#### **MFC-J4620DW/MFC-J5620DW/MFC-J5720DW**

- 1. Zaznacz grubym czerwonym pisakiem obszary dokumentu, które chcesz skanować.
- 2. Włóż dokument.
- 3. Przeciągnij palcem w lewo lub w prawo albo naciśnij przycisk ◀ lub ▶, aby wyświetlić ekran More1.
- 4. Naciśnij przycisk Aplikacje.

• Jeśli na panelu LCD urządzenia są wyświetlane informacje dotyczące połączenia internetowego, zapoznaj się z nimi, a następnie naciśnij przycisk OK.

- Na panelu LCD wyświetlane są aktualizacje oraz informacje o funkcjach usługi Brother Web Connect. Zapoznaj się z tymi informacjami, a następnie naciśnij przycisk OK.
- 5. Naciśnij przycisk Outline&Scan > Zapisz na kar.pam..

Jeśli pojawią się informacje dotyczące funkcji Outline&Scan, zapoznaj się z nimi, a następnie naciśnij przycisk OK.

- 6. Jeśli na panelu LCD pojawi się monit o określenie rozmiaru skanowania, wybierz rozmiar skanowania dokumentu, który ma być skanowany.
- 7. Naciśnij OK.

Urządzenie rozpocznie skanowanie dokumentu.

# **Powiązane informacje**

<span id="page-52-0"></span> [Strona główna](#page-3-0) > [Informacje o zaznaczaniu, skanowaniu oraz kopiowaniu lub wycinaniu](#page-45-0) > [Zaznaczanie,](#page-46-0) [skanowanie i kopiowanie lub wycinanie części dokumentów](#page-46-0) > Kopiowanie zaznaczonego fragmentu

### **Kopiowanie zaznaczonego fragmentu**

- >> DCP-J4120DW/MFC-J4420DW/MFC-J5320DW
- >> MFC-J4620DW/MFC-J5620DW/MFC-J5720DW

#### **DCP-J4120DW/MFC-J4420DW/MFC-J5320DW**

- 1. Zaznacz grubym czerwonym pisakiem obszary dokumentu, które mają być skopiowane.
- 2. Włóż dokument.
- 3. Naciśnii przycisk < lub b, aby wyświetlić pozycie Aplikacje.

Naciśnij przycisk Aplikacje.

- Jeśli na panelu LCD urządzenia są wyświetlane informacje dotyczące połączenia internetowego, zapoznaj się z nimi, a następnie naciśnij przycisk OK.
	- Na panelu LCD wyświetlane są aktualizacje oraz informacje o funkcjach usługi Brother Web Connect. Zapoznaj się z tymi informacjami, a następnie naciśnij przycisk OK.
- 4. Naciśnij przycisk Outline&Copy > Kopiuje obrys.

Jeśli pojawią się informacje dotyczące funkcji Kopiuje obrys, zapoznaj się z nimi, a następnie naciśnij przycisk OK.

- 5. W razie potrzeby zmień ustawienia Jakość wydruku lub Rozmiar papieru. Naciśnij przycisk OK.
- 6. Naciśnij OK.

Urządzenie rozpocznie skanowanie dokumentu.

### **MFC-J4620DW/MFC-J5620DW/MFC-J5720DW**

- 1. Zaznacz czerwonym pisakiem obszary dokumentu, które mają być skopiowane.
- 2. Włóż dokument.

Ø

- 3. Przeciągnij palcem w lewo lub w prawo albo naciśnij przycisk  $\triangleleft$ lub  $\triangleright$ , aby wyświetlić ekran More1.
- 4. Naciśnij przycisk Aplikacje.
	- Jeśli na panelu LCD urządzenia są wyświetlane informacje dotyczące połączenia internetowego, zapoznaj się z nimi, a następnie naciśnij przycisk OK.
	- Na panelu LCD wyświetlane są aktualizacje oraz informacje o funkcjach usługi Brother Web Connect. Zapoznaj się z tymi informacjami, a następnie naciśnij przycisk OK.
- 5. Naciśnij przycisk Outline&Copy > Kopiuje obrys.

Jeśli pojawią się informacje dotyczące funkcji Kopiuje obrys, zapoznaj się z nimi, a następnie naciśnij przycisk OK.

- 6. W razie potrzeby zmień ustawienia Jakość wydruku lub Rozmiar papieru. Naciśnij przycisk OK.
- 7. Naciśnij OK.

Urządzenie rozpocznie skanowanie dokumentu.

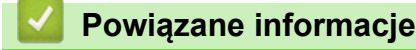

<span id="page-53-0"></span> [Strona główna](#page-3-0) > [Informacje o zaznaczaniu, skanowaniu oraz kopiowaniu lub wycinaniu](#page-45-0) > [Zaznaczanie,](#page-46-0) [skanowanie i kopiowanie lub wycinanie części dokumentów](#page-46-0) > Wycinanie zaznaczonego fragmentu

### **Wycinanie zaznaczonego fragmentu**

- >> DCP-J4120DW/MFC-J4420DW/MFC-J5320DW
- >> MFC-J4620DW/MFC-J5620DW/MFC-J5720DW

#### **DCP-J4120DW/MFC-J4420DW/MFC-J5320DW**

- 1. Zaznacz grubym czerwonym pisakiem obszary dokumentu, które mają być wycięte.
- 2. Włóż dokument.
- 3. Naciśnii przycisk < lub b, aby wyświetlić pozycie Aplikacje.

Naciśnij przycisk Aplikacje.

- Jeśli na panelu LCD urządzenia są wyświetlane informacje dotyczące połączenia internetowego, zapoznaj się z nimi, a następnie naciśnij przycisk OK.
	- Na panelu LCD wyświetlane są aktualizacje oraz informacje o funkcjach usługi Brother Web Connect. Zapoznaj się z tymi informacjami, a następnie naciśnij przycisk OK.
- 4. Naciśnij przycisk Outline&Copy > Wycina obrys.

Jeśli pojawią się informacje dotyczące funkcji Wycina obrys, zapoznaj się z nimi, a następnie naciśnij przycisk OK.

- 5. W razie potrzeby zmień ustawienia Jakość wydruku lub Rozmiar papieru. Naciśnij przycisk OK.
- 6. Naciśnij OK.

Urządzenie rozpocznie skanowanie dokumentu.

### **MFC-J4620DW/MFC-J5620DW/MFC-J5720DW**

- 1. Zaznacz czerwonym pisakiem obszary dokumentu, które mają być wycięte.
- 2. Włóż dokument.

Ø

- 3. Przeciągnij palcem w lewo lub w prawo albo naciśnij przycisk  $\triangleleft$ lub  $\triangleright$ , aby wyświetlić ekran More1.
- 4. Naciśnij przycisk Aplikacje.
	- Jeśli na panelu LCD urządzenia są wyświetlane informacje dotyczące połączenia internetowego, zapoznaj się z nimi, a następnie naciśnij przycisk OK.
	- Na panelu LCD wyświetlane są aktualizacje oraz informacje o funkcjach usługi Brother Web Connect. Zapoznaj się z tymi informacjami, a następnie naciśnij przycisk OK.
- 5. Naciśnij przycisk Outline&Copy > Wycina obrys.

Jeśli pojawią się informacje dotyczące funkcji Wycina obrys, zapoznaj się z nimi, a następnie naciśnij przycisk OK.

- 6. W razie potrzeby zmień ustawienia Jakość wydruku lub Rozmiar papieru. Naciśnij przycisk OK.
- 7. Naciśnij OK.

Urządzenie rozpocznie skanowanie dokumentu.

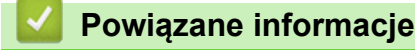

<span id="page-54-0"></span> [Strona główna](#page-3-0) > Funkcje NotePrint i NoteScan

# **Funkcje NotePrint i NoteScan**

#### • [Omówienie funkcji NotePrint i NoteScan](#page-55-0)

Ta funkcja umożliwia drukowanie arkuszy notatek i teczek do ich przechowywania, a także skanowanie arkuszy notatek i zapisywanie każdej strony notatek w postaci pliku JPEG.

<span id="page-55-0"></span> [Strona główna](#page-3-0) > [Funkcje NotePrint i NoteScan](#page-54-0) > Omówienie funkcji NotePrint i NoteScan

# **Omówienie funkcji NotePrint i NoteScan**

Ta funkcja umożliwia drukowanie arkuszy notatek i teczek do ich przechowywania, a także skanowanie arkuszy notatek i zapisywanie każdej strony notatek w postaci pliku JPEG.

Wydrukowane arkusze notatek można składać na dwie lub cztery części i przechowywać w teczkach. Po zapisaniu arkuszy notatek ze wstępnie wydrukowanymi liniami lub kratkami można zeskanować arkusze i zapisać notatki na nośniku lub w usłudze internetowej.

### **Funkcja NotePrint**

Wybierz określony styl arkusza notatek lub teczkę notatek do wydrukowania.

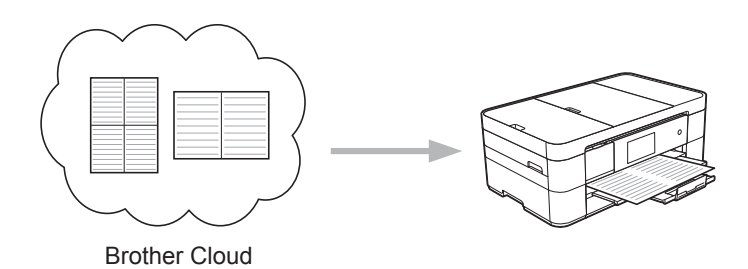

### **Funkcja NoteScan**

Po zapisaniu arkusza notatek zeskanuj go i zapisz każdą sekcję notatek w postaci pliku JPEG. W przypadku stylu 2-, 4- lub 8-na-1 każda strona notatek jest zapisywana w postaci osobnego pliku JPEG.

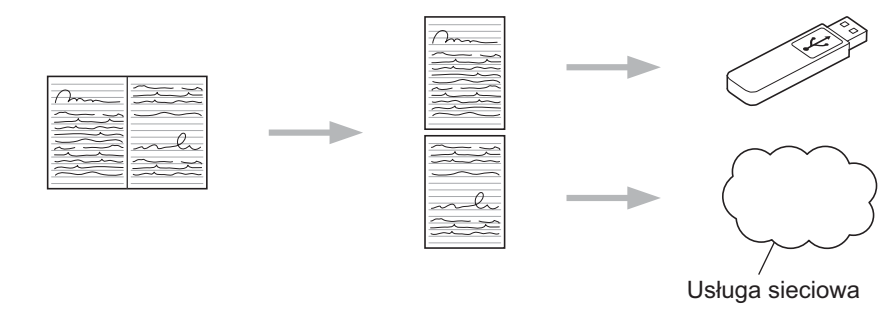

Aby bezproblemowo korzystać z funkcji NoteScan, należy korzystać z szablonów arkuszy notatek Brother.

### **Szablony arkuszy notatek:**

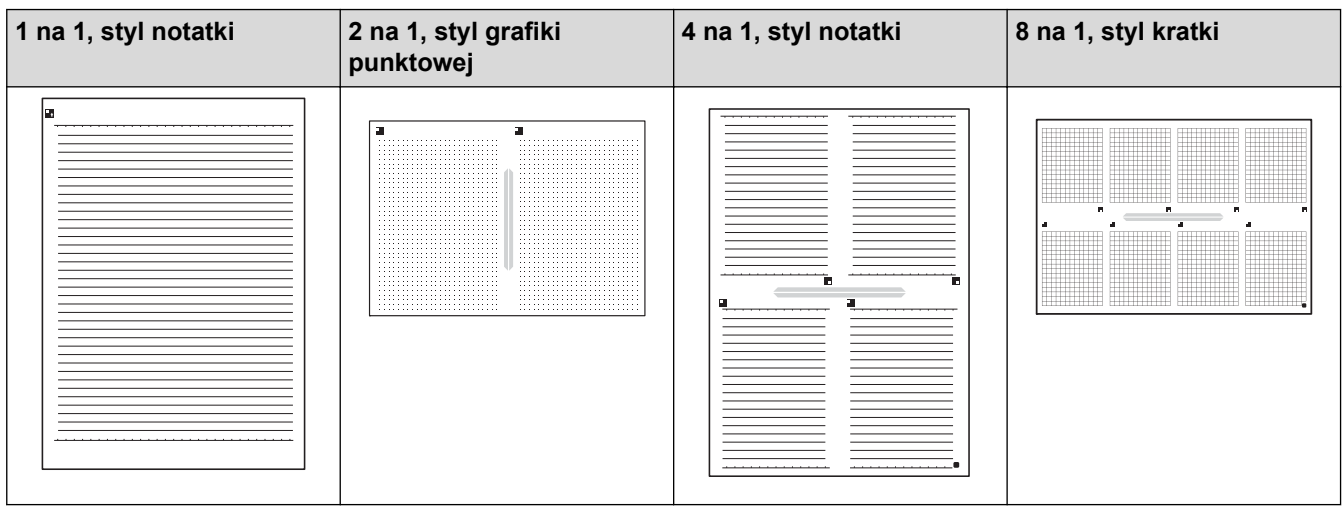

### **Szablony teczek notatek:**

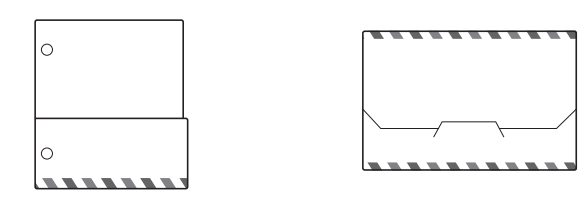

### **Sposób korzystania z arkuszy i teczek notatek**

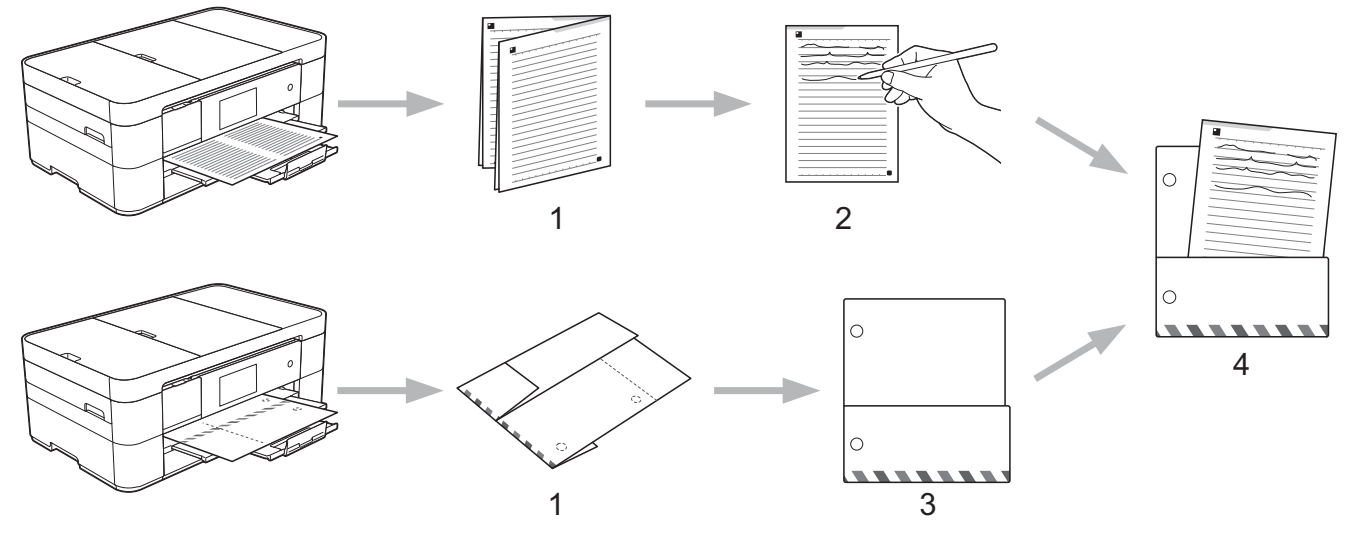

- 1. Drukowanie szablonu i składanie wzdłuż wykropkowanych linii.
- 2. Zapisywanie notatek.
- 3. Sklejenie stron i wykonanie otworów dziurkaczem w teczce, jeśli są konieczne.
- 4. Przechowywanie notatek w teczce w celu użycia w przyszłości.

### **Powiązane informacje**

- [Funkcje NotePrint i NoteScan](#page-54-0)
- [Wydruk szablonów arkusza notatki i teczki](#page-57-0)
- [Skanowanie arkusza notatki do chmury](#page-59-0)
- [Skanowanie arkusza notatki na kartę pamięci lub nośnik pamięci USB Flash](#page-61-0)

<span id="page-57-0"></span> [Strona główna](#page-3-0) > [Funkcje NotePrint i NoteScan](#page-54-0) > [Omówienie funkcji NotePrint i NoteScan](#page-55-0) > Wydruk szablonów arkusza notatki i teczki

## **Wydruk szablonów arkusza notatki i teczki**

- >> DCP-J4120DW/MFC-J4420DW/MFC-J5320DW
- >> MFC-J4620DW/MFC-J5620DW/MFC-J5720DW

### **DCP-J4120DW/MFC-J4420DW/MFC-J5320DW**

1. Naciśnij przycisk < lub >, aby wyświetlić pozycję Aplikacje.

Naciśnij przycisk Aplikacje.

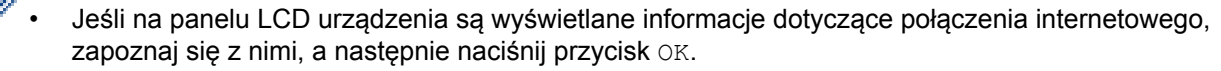

- Na panelu LCD wyświetlane są aktualizacje oraz informacje o funkcjach usługi Brother Web Connect. Zapoznaj się z tymi informacjami, a następnie naciśnij przycisk OK.
- 2. Naciśnij przycisk NoteScan > Szablon drukowania notatek i folderów.

Jeśli pojawią się informacje dotyczące funkcji Szablon drukowania notatek i folderów, zapoznaj się z nimi, a następnie naciśnij przycisk OK.

- 3. Naciśnij przycisk Format notatki lub Folder notatek.
- 4. Wykonaj jedną z następujących czynności:
	- Jeśli została wybrana opcja Format notatki, wybierz format i układ strony.
	- Jeśli została wybrana opcja Folder notatek, wybierz kategorię.
	- Teczka notatek została specjalnie zaprojektowana dla odpowiednich typów drukowanych notatek.
		- Po wydrukowaniu teczki złóż papier wzdłuż linii kropkowanych, a następnie sklej złożone obszary taśmą klejącą lub klejem. Można użyć trójotworowego dziurkacza, aby dopasować teczkę do użycia w segregatorze.
- 5. Określ liczbę kopii do wydrukowania, a następnie naciśnij przycisk OK.
- 6. Aby w razie potrzeby wybrać inne formaty, powtórz dwa ostatnie kroki.
- 7. Naciśnij OK.

D

8. Naciśnij OK.

k

Ø

Urządzenie rozpocznie drukowanie.

### **MFC-J4620DW/MFC-J5620DW/MFC-J5720DW**

- 1. Przeciągnij palcem w lewo lub w prawo albo naciśnij przycisk ◀ lub ▶, aby wyświetlić ekran More1.
- 2. Naciśnij przycisk Aplikacje.
	- Jeśli na panelu LCD urządzenia są wyświetlane informacje dotyczące połączenia internetowego, zapoznaj się z nimi, a następnie naciśnij przycisk OK.
	- Na panelu LCD wyświetlane są aktualizacje oraz informacje o funkcjach usługi Brother Web Connect. Zapoznaj się z tymi informacjami, a następnie naciśnij przycisk OK.
- 3. Naciśnij przycisk NoteScan > Szablon drukowania notatek i folderów.

Jeśli pojawia się informacje dotyczące funkcji Szablon drukowania notatek i folderów, zapoznaj się z nimi, a następnie naciśnij przycisk OK.

- 4. Naciśnij przycisk Format notatki lub Folder notatek.
- 5. Wykonaj jedną z następujących czynności:
- Jeśli została wybrana opcja Format notatki, wybierz format i układ strony.
- Jeśli została wybrana opcja Folder notatek, wybierz kategorię.

• Teczka notatek została specjalnie zaprojektowana dla odpowiednich typów drukowanych notatek.

- Po wydrukowaniu teczki złóż papier wzdłuż linii kropkowanych, a następnie sklej złożone obszary taśmą klejącą lub klejem. Można użyć trójotworowego dziurkacza, aby dopasować teczkę do użycia w segregatorze.
- 6. Określ liczbę kopii do wydrukowania, a następnie naciśnij przycisk OK.
- 7. Aby w razie potrzeby wybrać inne formaty, powtórz dwa ostatnie kroki.
- 8. Naciśnij OK.

Ø

9. Naciśnij OK.

Urządzenie rozpocznie drukowanie.

### **Powiązane informacje**

• [Omówienie funkcji NotePrint i NoteScan](#page-55-0)

<span id="page-59-0"></span> [Strona główna](#page-3-0) > [Funkcje NotePrint i NoteScan](#page-54-0) > [Omówienie funkcji NotePrint i NoteScan](#page-55-0) > Skanowanie arkusza notatki do chmury

### **Skanowanie arkusza notatki do chmury**

Każda strona arkusza notatki zostanie zapisana jako osobny plik JPEG.

>> DCP-J4120DW/MFC-J4420DW/MFC-J5320DW

>> MFC-J4620DW/MFC-J5620DW/MFC-J5720DW

#### **DCP-J4120DW/MFC-J4420DW/MFC-J5320DW**

- 1. Załaduj notatki.
- 2. Naciśnii przycisk « lub », aby wyświetlić pozycie Aplikacje.

Naciśnij przycisk Aplikacje.

- Jeśli na panelu LCD urządzenia są wyświetlane informacje dotyczące połączenia internetowego, zapoznaj się z nimi, a następnie naciśnij przycisk OK.
	- Na panelu LCD wyświetlane są aktualizacje oraz informacje o funkcjach usługi Brother Web Connect. Zapoznaj się z tymi informacjami, a następnie naciśnij przycisk OK.

3. Naciśnij przycisk NoteScan > Skanuj notatki > Zapisz w chmurze.

Jeśli pojawią się informacje dotyczące funkcji Skanuj notatki, zapoznaj się z nimi, a następnie naciśnij przycisk OK.

- 4. Naciśnij przycisk ▲ lub ▼, aby wyświetlić żądaną usługę, a następnie naciśnij ją.
- 5. Naciśnij przycisk ▲ lub ▼, aby wyświetlić nazwę konta, a następnie naciśnij przycisk konta.
- 6. Jeśli pojawi się ekran wprowadzania kodu PIN, wprowadź czterocyfrowy kod PIN, a następnie naciśnij przycisk OK.
- 7. Naciśnij OK.

Urządzenie zeskanuje dokument rozpocznie jego przesyłanie.

### **MFC-J4620DW/MFC-J5620DW/MFC-J5720DW**

- 1. Załaduj notatki.
- 2. Przeciągnij palcem w lewo lub w prawo albo naciśnij przycisk ◀ lub ▶, aby wyświetlić ekran More1.
- 3. Naciśnij przycisk Aplikacje.
	- Jeśli na panelu LCD urządzenia są wyświetlane informacje dotyczące połączenia internetowego, zapoznaj się z nimi, a następnie naciśnij przycisk OK.
		- Na panelu LCD wyświetlane są aktualizacje oraz informacje o funkcjach usługi Brother Web Connect. Zapoznaj się z tymi informacjami, a następnie naciśnij przycisk OK.
- 4. Naciśnij przycisk NoteScan > Skanuj notatki > Zapisz w chmurze.

Jeśli pojawią się informacje dotyczące funkcji Skanuj notatki, zapoznaj się z nimi, a następnie naciśnij przycisk OK.

- 5. Przeciągnij palcem w lewo lub w prawo albo naciśnij przycisk ◀ lub ▶, aby wyświetlić przycisk żądaną usługe, a następnie ją naciśnij.
- 6. Przeciągnij palcem w górę lub w dół albo naciśnij przycisk **A** lub ▼, aby wyświetlić nazwę konta, a następnie ją naciśnij.
- 7. Jeśli pojawi się ekran wprowadzania kodu PIN, wprowadź czterocyfrowy kod PIN, a następnie naciśnij przycisk OK.
- 8. Naciśnij OK.

Urządzenie zeskanuje dokument rozpocznie jego przesyłanie.

# **Powiązane informacje**

• [Omówienie funkcji NotePrint i NoteScan](#page-55-0)

<span id="page-61-0"></span> [Strona główna](#page-3-0) > [Funkcje NotePrint i NoteScan](#page-54-0) > [Omówienie funkcji NotePrint i NoteScan](#page-55-0) > Skanowanie arkusza notatki na kartę pamięci lub nośnik pamięci USB Flash

# **Skanowanie arkusza notatki na kartę pamięci lub nośnik pamięci USB Flash**

Każda strona arkusza notatki zostanie zapisana jako osobny plik JPEG.

- Przed rozpoczęciem skanowania włóż kartę pamięci lub napęd USB Flash.
- >> DCP-J4120DW/MFC-J4420DW/MFC-J5320DW
- [>> MFC-J4620DW/MFC-J5620DW/MFC-J5720DW](#page-59-0)

#### **DCP-J4120DW/MFC-J4420DW/MFC-J5320DW**

- 1. Załaduj notatki.
- 2. Naciśnij przycisk < lub >, aby wyświetlić pozycję Aplikacje.

Naciśnij przycisk Aplikacje.

- Jeśli na panelu LCD urządzenia są wyświetlane informacje dotyczące połączenia internetowego, zapoznaj się z nimi, a następnie naciśnij przycisk OK.
	- Na panelu LCD wyświetlane są aktualizacje oraz informacje o funkcjach usługi Brother Web Connect. Zapoznaj się z tymi informacjami, a następnie naciśnij przycisk OK.

3. Naciśnij przycisk NoteScan > Skanuj notatki > Zapisz na kar.pam..

Jeśli pojawią się informacje dotyczące funkcji Skanuj notatki, zapoznaj się z nimi, a następnie naciśnij przycisk OK.

4. Naciśnij OK.

Urządzenie rozpocznie skanowanie dokumentu.

#### **MFC-J4620DW/MFC-J5620DW/MFC-J5720DW**

- 1. Załaduj notatki.
- 2. Przeciągnij palcem w lewo lub w prawo albo naciśnij przycisk ◀ lub ▶, aby wyświetlić ekran More1.
- 3. Naciśnij przycisk Aplikacie.
	- Jeśli na panelu LCD urządzenia są wyświetlane informacje dotyczące połączenia internetowego, zapoznaj się z nimi, a następnie naciśnij przycisk OK.
	- Na panelu LCD wyświetlane są aktualizacje oraz informacje o funkcjach usługi Brother Web Connect. Zapoznaj się z tymi informacjami, a następnie naciśnij przycisk OK.
- 4. Naciśnij przycisk NoteScan > Skanuj notatki > Zapisz na kar.pam..

Jeśli pojawią się informacje dotyczące funkcji Skanuj notatki, zapoznaj się z nimi, a następnie naciśnij przycisk OK.

5. Naciśnij OK.

Urządzenie rozpocznie skanowanie dokumentu.

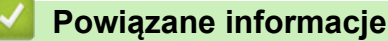

• [Omówienie funkcji NotePrint i NoteScan](#page-55-0)

#### <span id="page-62-0"></span> [Strona główna](#page-3-0) > Ustawienia skrótów

- [Dodawanie skrótów funkcji Web Connect](#page-63-0) Zapisywanie dostosowanych ustawień do przesyłania lub pobierania i drukowania z usług online w urządzeniu.
- [Dodawanie skrótów aplikacji](#page-64-0) Zapisywanie dostosowanych ustawień jako skrótów aplikacji w urządzeniu.
- [Zmiana skrótów](#page-65-0)
- [Edycja nazw skrótów](#page-66-0)
- [Usuwanie skrótów](#page-67-0)
- [Używanie skrótu](#page-68-0)

<span id="page-63-0"></span> [Strona główna](#page-3-0) > [Ustawienia skrótów](#page-62-0) > Dodawanie skrótów funkcji Web Connect

## **Dodawanie skrótów funkcji Web Connect**

Zapisywanie dostosowanych ustawień do przesyłania lub pobierania i drukowania z usług online w urządzeniu.

- >> DCP-J4120DW/MFC-J4420DW/MFC-J5320DW
- >> MFC-J4620DW/MFC-J5620DW/MFC-J5720DW

### **DCP-J4120DW/MFC-J4420DW/MFC-J5320DW**

- 1. Naciśnij przycisk (Film (Skróty).
- 2. Naciśnij przycisk w miejscu, w którym można dodać skrót.
- 3. Naciśnij przycisk ▲ lub ▼, aby wyświetlić pozycję Sieć Web.

Naciśnij przycisk Sieć Web.

- Ø • Jeśli na panelu LCD urządzenia są wyświetlane informacje dotyczące połączenia internetowego, zapoznaj się z nimi, a następnie naciśnij przycisk OK.
	- Na panelu LCD wyświetlane są aktualizacje oraz informacje o funkcjach usługi Brother Web Connect. Zapoznaj się z tymi informacjami, a następnie naciśnij przycisk OK.
- 4. Wybierz żądaną usługę lub funkcję, postępując zgodnie z instrukcjami na panelu LCD.

W zależności od wybranej usługi może być wymagane wybranie konta i wprowadzenie kodu PIN.

- 5. Po zakończeniu zapoznaj się z ustawieniami wybranymi dla danego skrótu, a następnie naciśnij przycisk OK.
- 6. Wprowadź nazwę skrótu za pomocą ekranu dotykowego. Naciśnij przycisk OK.
- 7. Naciśnij przycisk OK, aby zapisać skrót.

### **MFC-J4620DW/MFC-J5620DW/MFC-J5720DW**

- 1. Naciśnij przycisk (Fil. (Skróty).
- 2. Naciśnij przycisk w miejscu, w którym można dodać skrót.
- 3. Przeciągnij palcem w górę lub w dół albo naciśnij przycisk ▲ lub ▼, aby wyświetlić opcję Sieć Web. Naciśnij przycisk Sieć Web.
	- Jeśli na panelu LCD urządzenia są wyświetlane informacje dotyczące połączenia internetowego, zapoznaj się z nimi, a następnie naciśnij przycisk OK.
		- Na panelu LCD wyświetlane są aktualizacje oraz informacje o funkcjach usługi Brother Web Connect. Zapoznaj się z tymi informacjami, a następnie naciśnij przycisk OK.
- 4. Wybierz żądaną usługę lub funkcję, postępując zgodnie z instrukcjami na panelu LCD.

W zależności od wybranej usługi może być wymagane wybranie konta i wprowadzenie kodu PIN.

- 5. Po zakończeniu zapoznaj się z ustawieniami wybranymi dla danego skrótu, a następnie naciśnij przycisk OK.
- 6. Wprowadź nazwę skrótu za pomocą ekranu dotykowego. Naciśnij przycisk OK.
- 7. Naciśnij przycisk OK, aby zapisać skrót.
- 8. Naciśnij przycisk .

Ø

#### **Powiązane informacje**

<span id="page-64-0"></span> [Strona główna](#page-3-0) > [Ustawienia skrótów](#page-62-0) > Dodawanie skrótów aplikacji

# **Dodawanie skrótów aplikacji**

Zapisywanie dostosowanych ustawień jako skrótów aplikacji w urządzeniu.

- >> DCP-J4120DW/MFC-J4420DW/MFC-J5320DW
- >> MFC-J4620DW/MFC-J5620DW/MFC-J5720DW

### **DCP-J4120DW/MFC-J4420DW/MFC-J5320DW**

- 1. Naciśnij przycisk (Film (Skróty).
- 2. Naciśnij przycisk w miejscu, w którym można dodać skrót.
- 3. Naciśnij przycisk  $\blacktriangle$  lub  $\nabla$ , aby wyświetlić pozycję Aplikacje.

Naciśnij przycisk Aplikacje.

- Ø • Jeśli na panelu LCD urządzenia są wyświetlane informacje dotyczące połączenia internetowego, zapoznaj się z nimi, a następnie naciśnij przycisk OK.
	- Na panelu LCD wyświetlane są aktualizacje oraz informacje o funkcjach usługi Brother Web Connect. Zapoznaj się z tymi informacjami, a następnie naciśnij przycisk OK.
- 4. Wybierz żądaną usługę lub funkcję, postępując zgodnie z instrukcjami na panelu LCD.

W zależności od wybranej usługi może być wymagane wybranie konta i wprowadzenie kodu PIN.

- 5. Po zakończeniu zapoznaj się z ustawieniami wybranymi dla danego skrótu, a następnie naciśnij przycisk OK.
- 6. Wprowadź nazwę skrótu za pomocą ekranu dotykowego. Naciśnij przycisk OK.
- 7. Naciśnij przycisk OK, aby zapisać skrót.

### **MFC-J4620DW/MFC-J5620DW/MFC-J5720DW**

- 1. Naciśnij przycisk (Fil. (Skróty).
- 2. Naciśnij przycisk w miejscu, w którym można dodać skrót.
- 3. Przeciągnij palcem w górę lub w dół albo naciśnij przycisk A lub  $\nabla$ , aby wyświetlić opcję Aplikacje. Naciśnij przycisk Aplikacje.
	- Jeśli na panelu LCD urządzenia są wyświetlane informacje dotyczące połączenia internetowego, zapoznaj się z nimi, a następnie naciśnij przycisk OK.
		- Na panelu LCD wyświetlane są aktualizacje oraz informacje o funkcjach usługi Brother Web Connect. Zapoznaj się z tymi informacjami, a następnie naciśnij przycisk OK.
- 4. Wybierz żądaną usługę lub funkcję, postępując zgodnie z instrukcjami na panelu LCD.

W zależności od wybranej usługi może być wymagane wybranie konta i wprowadzenie kodu PIN.

- 5. Po zakończeniu zapoznaj się z ustawieniami wybranymi dla danego skrótu, a następnie naciśnij przycisk OK.
- 6. Wprowadź nazwę skrótu za pomocą ekranu dotykowego. Naciśnij przycisk OK.
- 7. Naciśnij przycisk OK, aby zapisać skrót.
- 8. Naciśnij przycisk .

Ø

#### **Powiązane informacje**

<span id="page-65-0"></span> [Strona główna](#page-3-0) > [Ustawienia skrótów](#page-62-0) > Zmiana skrótów

# **Zmiana skrótów**

Ustawień skrótów nie można zmienić. Zamiast tego należy usunąć skrót a następnie utworzyć nowy skrót z wymaganymi ustawieniami.

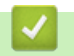

### **Powiązane informacje**

<span id="page-66-0"></span>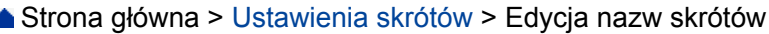

### **Edycja nazw skrótów**

- >> DCP-J4120DW/MFC-J4420DW/MFC-J5320DW
- >> MFC-J4620DW/MFC-J5620DW/MFC-J5720DW

### **DCP-J4120DW/MFC-J4420DW/MFC-J5320DW**

- 1. Naciśnij przycisk (Fili (Skróty).
- 2. Naciśnij przycisk ◀ lub ▶, aby wyświetlić nazwę skrótu, który ma być edytowany.
- 3. Wykonaj jedną z następujących czynności:
	- Naciśnij i przytrzymaj przycisk skrótu, aż pojawią się odpowiednie opcje.
	- Naciśnij przycisk Edytuj/Usuń, a następnie naciśnij przycisk żądanego skrótu.
- 4. Naciśnij przycisk Edycja nazwy skrótu.
- 5. Naciśnij i przytrzymaj przycisk  $\left\| \cdot \right\|$ , aby usunąć bieżącą nazwę, a następnie wprowadź nową nazwę za pomocą ekranu dotykowego.
- 6. Naciśnij OK.
- 7. Naciśnij przycisk |

### **MFC-J4620DW/MFC-J5620DW/MFC-J5720DW**

- 1. Naciśnij przycisk (Film (Skróty).
- 2. Naciśnij i przytrzymaj przycisk skrótu, aż pojawi się okno dialogowe.

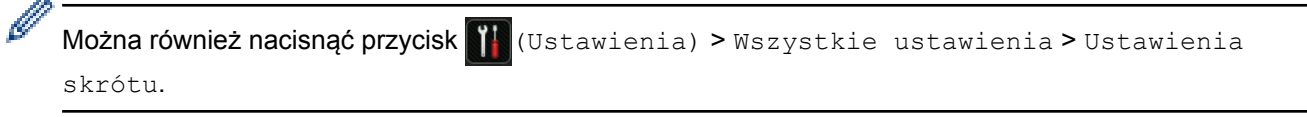

- 3. Naciśnij przycisk Edytuj nazwę skrótu.
- 4. Naciśnij i przytrzymaj przycisk  $\rightarrow \cdot$  , aby usunąć bieżącą nazwę, a następnie wprowadź nową nazwę za pomocą ekranu dotykowego.
- 5. Naciśnij OK.

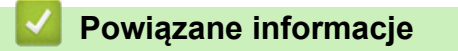

<span id="page-67-0"></span> [Strona główna](#page-3-0) > [Ustawienia skrótów](#page-62-0) > Usuwanie skrótów

## **Usuwanie skrótów**

- >> DCP-J4120DW/MFC-J4420DW/MFC-J5320DW
- >> MFC-J4620DW/MFC-J5620DW/MFC-J5720DW

### **DCP-J4120DW/MFC-J4420DW/MFC-J5320DW**

- 1. Naciśnij przycisk (Skróty).
- 2. Naciśnij przycisk ◀ lub ▶, aby wyświetlić skrót, który ma zostać usunięty.
- 3. Wykonaj jedną z następujących czynności:
	- Naciśnij i przytrzymaj przycisk skrótu, aż pojawią się odpowiednie opcje.
	- Naciśnij przycisk Edytuj/Usuń, a następnie naciśnij przycisk żądanego skrótu.
- 4. Naciśnij przycisk Kasuj, aby usunąć wybrany skrót.
- 5. Naciśnij przycisk Tak, aby potwierdzić.
- 6. Naciśnij przycisk

Ø

### **MFC-J4620DW/MFC-J5620DW/MFC-J5720DW**

- 1. Naciśnij przycisk (Film (Skróty).
- 2. Naciśnij i przytrzymaj przycisk skrótu, aż pojawi się okno dialogowe.

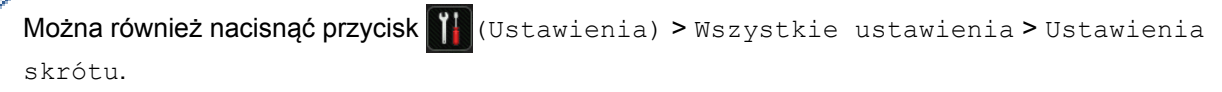

- 3. Naciśnij przycisk Kasuj, aby usunąć wybrany skrót.
- 4. Naciśnij przycisk Tak, aby potwierdzić.

### **Powiązane informacje**

<span id="page-68-0"></span> [Strona główna](#page-3-0) > [Ustawienia skrótów](#page-62-0) > Używanie skrótu

# **Używanie skrótu**

- >> DCP-J4120DW/MFC-J4420DW/MFC-J5320DW
- >> MFC-J4620DW/MFC-J5620DW/MFC-J5720DW

### **DCP-J4120DW/MFC-J4420DW/MFC-J5320DW**

- 1. Naciśnij przycisk **(+1)** (Skróty).
- 2. Naciśnij przycisk ◀ lub ▶, aby wyświetlić skrót, który ma być użyty.
- 3. Naciśnij przycisk skrótu.

### **MFC-J4620DW/MFC-J5620DW/MFC-J5720DW**

- 1. Naciśnij przycisk (Filia) (Skróty).
- 2. Przeciągnij palcem w lewo lub w prawo, ewentualnie naciśnij przycisk ◀ lub ▶, aby wyświetlić skrót, który ma być użyty.
- 3. Naciśnij przycisk skrótu.

### **Powiązane informacje**

<span id="page-69-0"></span> [Strona główna](#page-3-0) > Rozwiązywanie problemów z usługą Brother Web Connect

# **Rozwiązywanie problemów z usługą Brother Web Connect**

• [Komunikaty o błędach podczas korzystania z funkcji Brother Web Connect](#page-70-0) Urządzenie Brother wyświetli komunikat o błędzie, jeśli wystąpi błąd. Najczęściej występujące komunikaty o błędach przedstawiono w tabeli.

<span id="page-70-0"></span> [Strona główna](#page-3-0) > [Rozwiązywanie problemów z usługą Brother Web Connect](#page-69-0) > Komunikaty o błędach podczas korzystania z funkcji Brother Web Connect

# **Komunikaty o błędach podczas korzystania z funkcji Brother Web Connect**

Urządzenie Brother wyświetli komunikat o błędzie, jeśli wystąpi błąd. Najczęściej występujące komunikaty o błędach przedstawiono w tabeli.

Większość błędów można naprawić samodzielnie. Jeśli po zapoznaniu się z tą tabelą nadal wymagana jest pomoc, w witrynie Brother Solutions Center można zapoznać się z najczęściej zadawanymi pytaniami oraz poradami dotyczącymi rozwiązywania problemów.

Odwiedź naszą stronę internetową [http://support.brother.com.](http://support.brother.com)

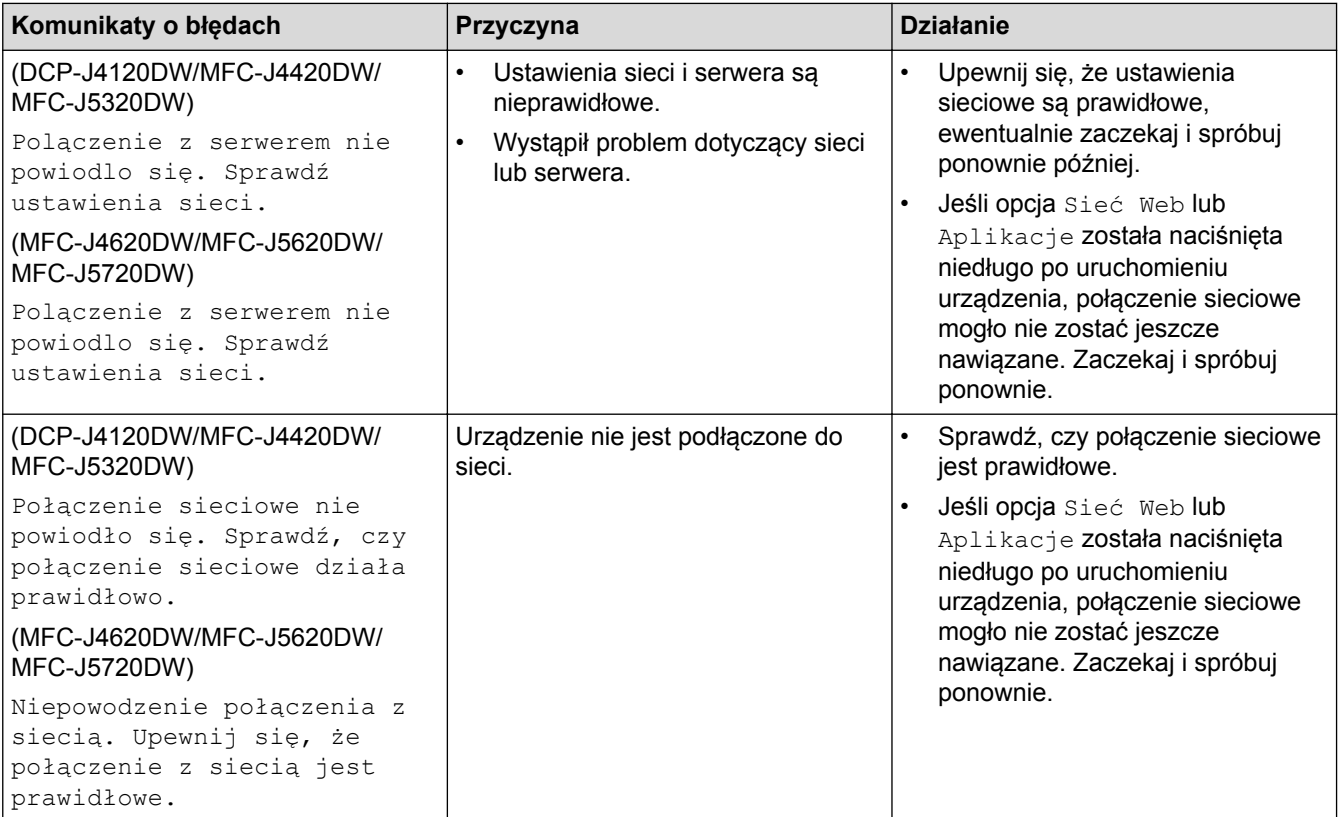

### **Błąd połączenia**

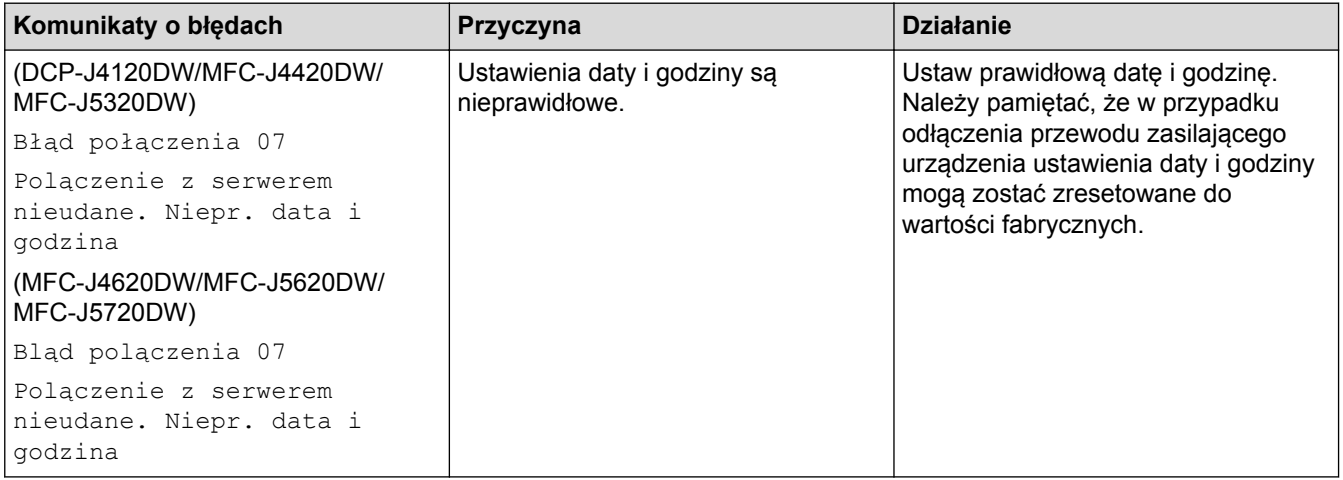

# **Błąd uwierzytelniania**

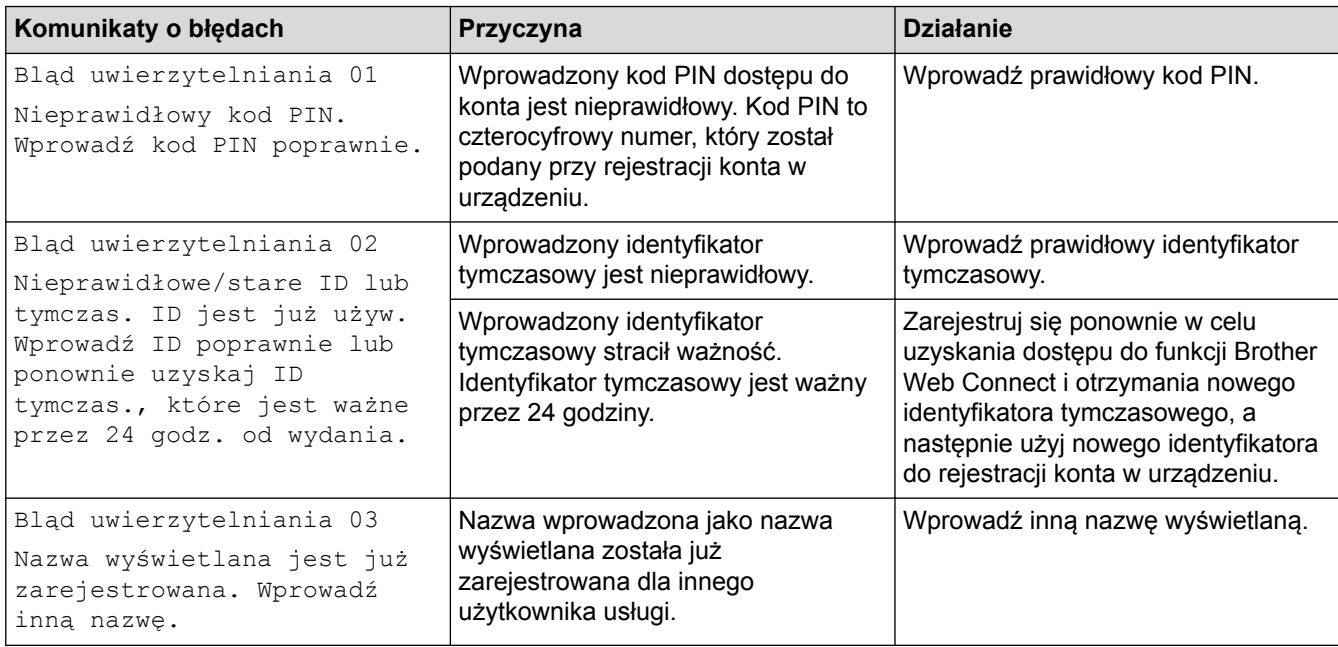

# **Błąd rejestracji**

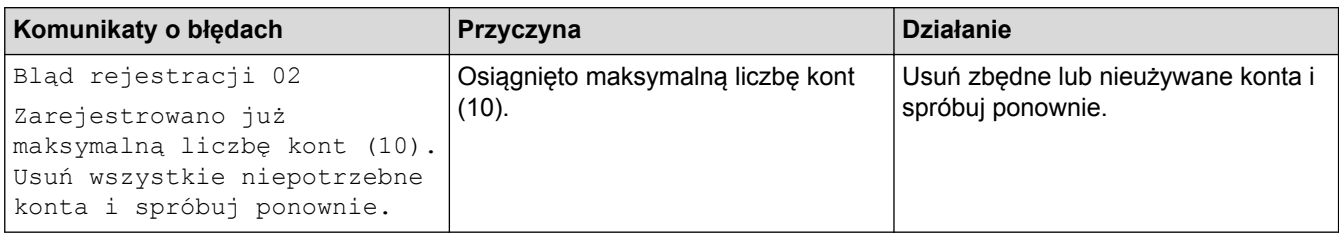

# **Błąd serwera**

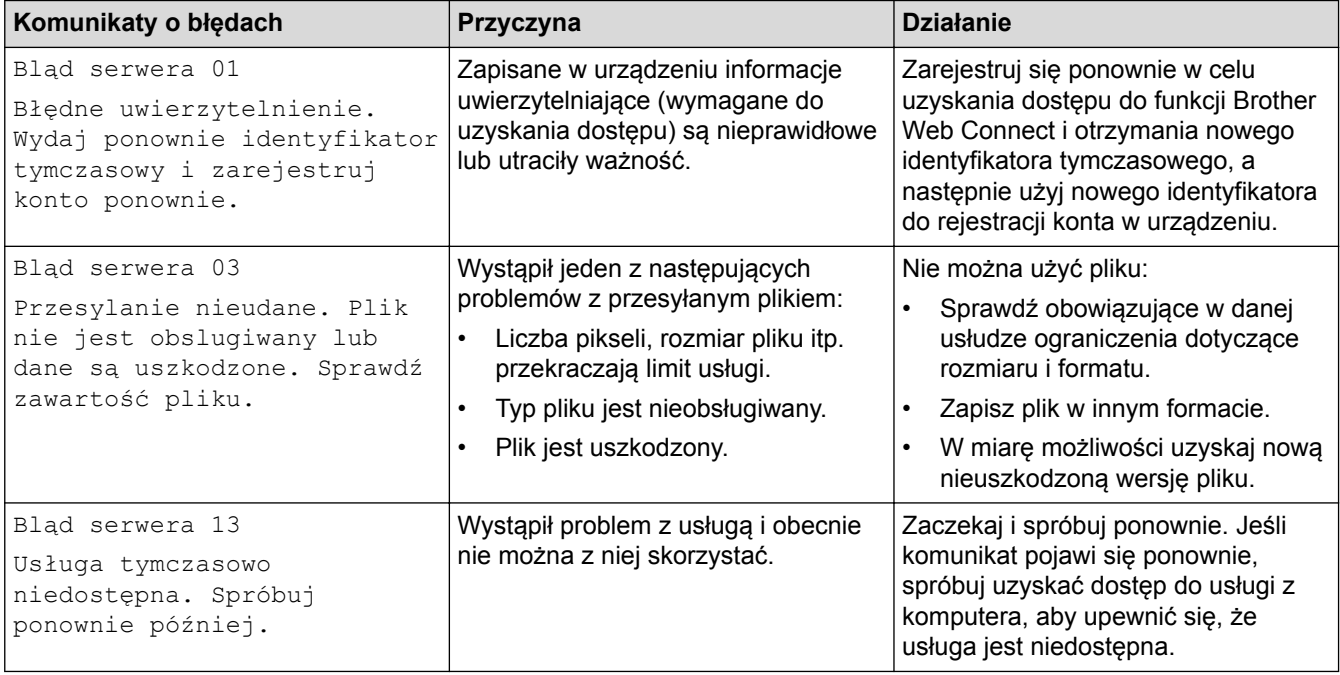
## **Błąd skrótu**

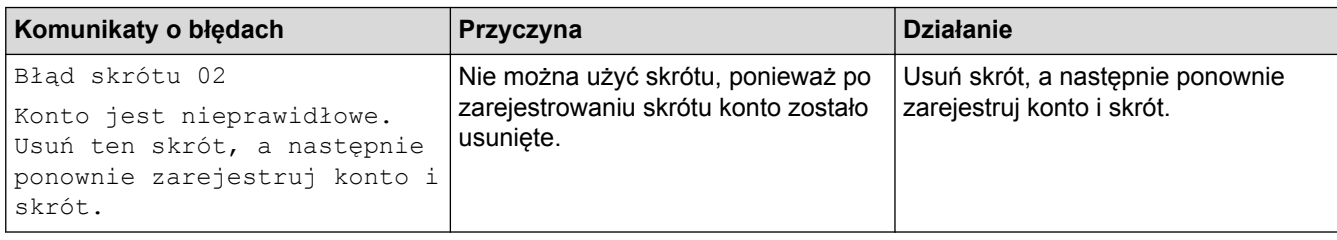

## **Powiązane informacje**

• [Rozwiązywanie problemów z usługą Brother Web Connect](#page-69-0)

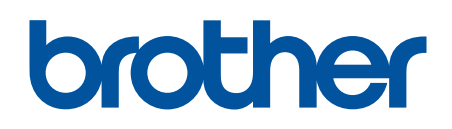

Odwiedź naszą witrynę internetową http://www.brother.com

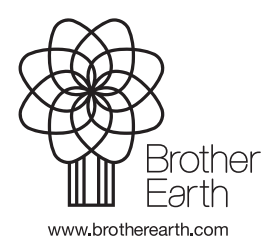

POL Wersja 0